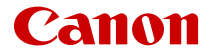

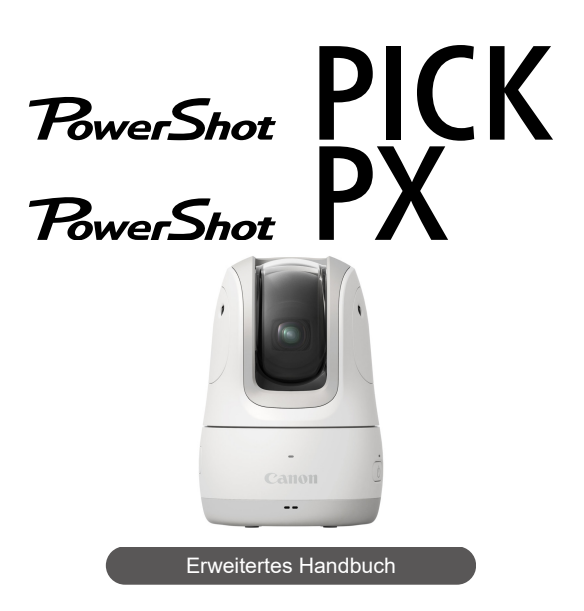

Dieses Handbuch gilt für App-Version 1.4.0 oder höher mit Firmware-Version 1.4.0 oder höher.

# **Inhalt**

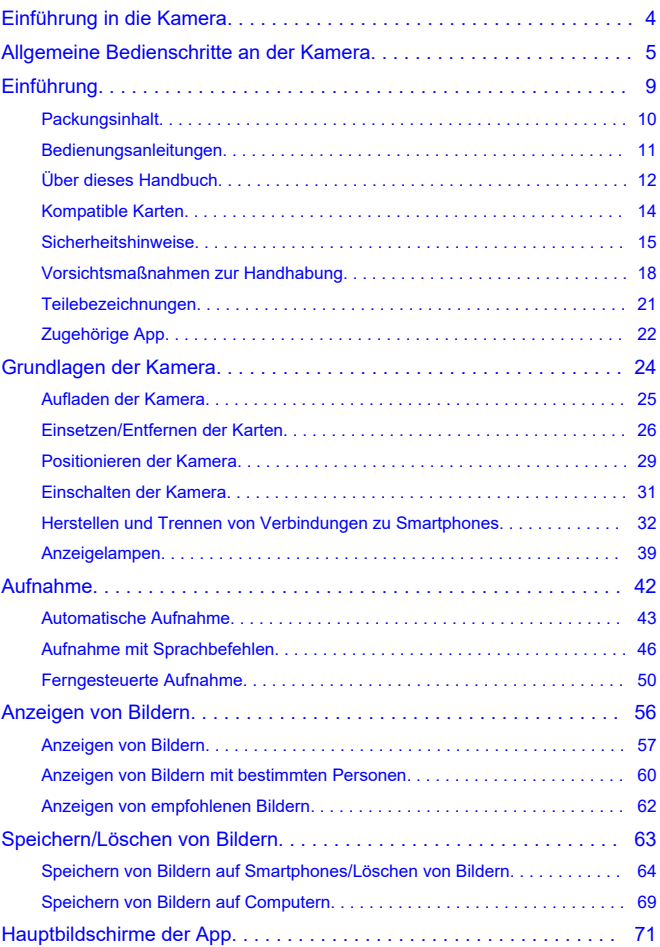

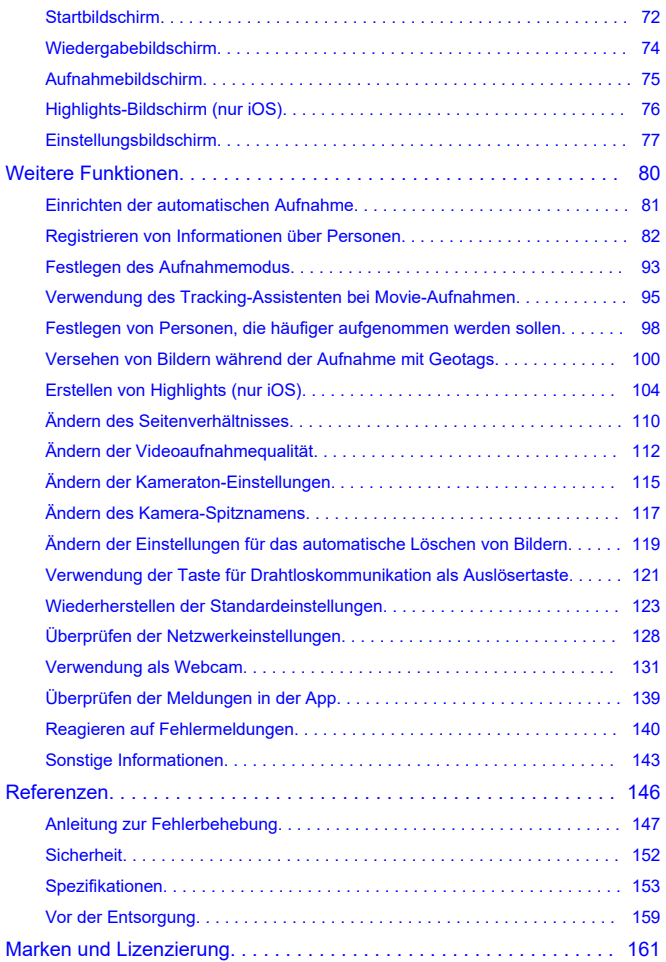

<span id="page-3-0"></span>Dieses Produkt kann erkannte Personen automatisch nachverfolgen, um Fotos oder Movies von ihnen aufzunehmen. Sie können die Kamera auch mit Sprachbefehlen steuern oder mit einem Smartphone ferngesteuerte Aufnahmen anfertigen.

Die aufgenommenen Bilder können mit der zugehörigen Connect App for Mini PTZ Cam, die auf einem Smartphone installiert ist, angezeigt und gespeichert werden.

# <span id="page-4-0"></span>**Allgemeine Bedienschritte an der Kamera**

# **Aufnahme**

### **Aufnahmen im automatischen Modus**

[Automatische Aufnahme](#page-42-0)

## **Aufnahme durch Sprechen mit der Kamera**

[Aufnahme mit Sprachbefehlen](#page-45-0)

#### **Ferngesteuerte Aufnahmen**

[Ferngesteuerte Aufnahme](#page-49-0)

### **Bilder anzeigen**

**[Anzeigen von Bildern](#page-56-0)** 

### **Bilder mit bestimmten Personen anzeigen**

[Anzeigen von Bildern mit bestimmten Personen](#page-59-0)

## **Von der Kamera empfohlene Bilder anzeigen**

[Anzeigen von empfohlenen Bildern](#page-61-0)

### **Bilder auf Smartphones speichern**

[Speichern von Bildern auf Smartphones/Löschen von Bildern](#page-63-0)

### **Bilder auf Computern speichern**

- [Verwenden des Schnittstellenkabels](#page-68-0)
- [Verwenden eines Kartenlesers](#page-69-0)

#### **Personen registrieren, die häufiger aufgenommen werden sollen**

- **[Registrieren von Informationen über Personen](#page-81-0)**
- [Festlegen von Personen, die häufiger aufgenommen werden sollen](#page-97-0)

## **Bilder mit dem Aufnahmeort kennzeichnen**

[Versehen von Bildern während der Aufnahme mit Geotags](#page-99-0)

## **Highlights erstellen (nur iOS)**

[Erstellen von Highlights \(nur iOS\)](#page-103-0)

#### <span id="page-8-0"></span>**Lesen Sie vor Beginn der Aufnahme unbedingt folgende Hinweise.**

Lesen Sie zuerst die [Sicherheitshinweise](#page-14-0) und [Vorsichtsmaßnahmen zur Handhabung,](#page-17-0) um Aufnahmeprobleme und Unfälle zu vermeiden. Lesen Sie auch dieses erweiterte Handbuch sorgfältig durch, um sicherzustellen, dass Sie die Kamera korrekt bedienen.

#### **Fertigen Sie einige Testaufnahmen an, und informieren Sie sich über die Produkthaftung.**

Sehen Sie sich nach der Aufnahme die Bilder an, und prüfen Sie, ob sie ordnungsgemäß aufgenommen wurden. Wenn die Kamera oder die Speicherkarte fehlerhaft ist und die Bilder nicht aufgezeichnet oder auf einen Computer heruntergeladen werden können, kann Canon nicht für Verluste oder Unannehmlichkeiten haftbar gemacht werden.

#### **Urheberrechte**

Die nicht genehmigte öffentliche Verwendung von mit der Kamera aufgenommenen Bildern, die urheberrechtlich geschützte Motive enthalten, ist unter Umständen gesetzlich verboten. Beachten Sie auch, dass bei bestimmten öffentlichen Aufführungen, Ausstellungen usw. das Fotografieren selbst für den privaten Gebrauch verboten sein kann.

#### **Firmware-Version**

Aktualisieren Sie die Firmware, indem Sie die neueste Version von der Canon-Website herunterladen.

#### **Anschließen anderer Geräte**

Zum Anschließen der Kamera an einen Computer oder ein anderes Gerät verwenden Sie das im Lieferumfang enthaltene Schnittstellenkabel oder ein Canon-Kabel. Das Kabel sollte nicht länger als 2,5 m sein.

- [Packungsinhalt](#page-9-0)
- [Bedienungsanleitungen](#page-10-0)
- [Über dieses Handbuch](#page-11-0)
- [Kompatible Karten](#page-13-0)
- [Sicherheitshinweise](#page-14-0)
- [Vorsichtsmaßnahmen zur Handhabung](#page-17-0)
- [Teilebezeichnungen](#page-20-0)
- [Zugehörige App](#page-21-0)

# <span id="page-9-0"></span>**Packungsinhalt**

Stellen Sie vor dem Gebrauch sicher, dass die folgenden Artikel im Lieferumfang enthalten sind. Wenn etwas davon fehlt, wenden Sie sich an Ihren Händler.

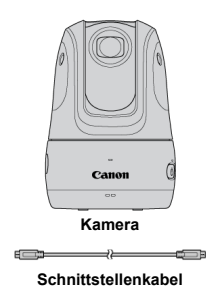

- Eine Speicherkarte  $(Q)$  $(Q)$  ist nicht im Lieferumfang enthalten.
- Achten Sie darauf, dass Sie keinen dieser Artikel verlieren.

#### $\bullet$ **Vorsicht**

- Die Übertragungsrate mit dem mitgelieferten Schnittstellenkabel entspricht Hi-Speed USB (USB 2.0).
- $\bullet$ Bewahren Sie den Aufkleber sorgfältig auf, der sich auf einer der Innenklappen des Kartons befindet, in dem die Kamera verpackt war. Möglicherweise benötigen Sie die SSID und das Passwort auf dem Aufkleber, um die Kamera mit einem Smartphone zu verbinden  $(\sqrt{2})$  $(\sqrt{2})$ .

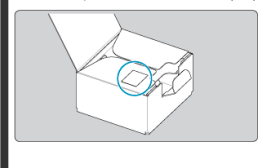

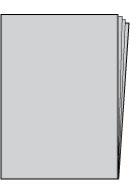

#### <span id="page-10-0"></span>**Die im Lieferumfang der Kamera enthaltenen Bedienungsanleitungen enthalten Anweisungen zur Einrichtung.**

#### **Erweitertes Handbuch**

Die vollständigen Anweisungen finden Sie in diesem erweiterten Handbuch. Das neueste erweiterte Handbuch finden Sie auf der folgenden Website: **<https://cam.start.canon/C009/>**

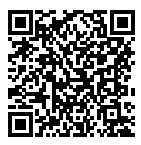

#### **Benutzerhandbuch für die Connect App for Mini PTZ Cam**

Grundlegende Anweisungen für die zugehörige App Connect App for Mini PTZ Cam (  $\circ$ [\)](#page-21-0) finden Sie im Benutzerhandbuch für die Connect App for Mini PTZ Cam, auf das Sie über die App zugreifen können.

Unter [Sonstige Einstellungen](#page-78-0) finden Sie die Anweisungen zum Anzeigen des Benutzerhandbuchs für die Connect App for Mini PTZ Cam.

- <span id="page-11-0"></span>Symbole in diesem Handbuch
- [Grundlegende Hinweise zu den Anleitungen und Beispielfotos](#page-12-0)

# **Symbole in diesem Handbuch**

Folgende Schaltflächen- und App-Symbole werden zur Beschreibung von Bedienelementen und zum Einstellen von Positionen verwendet.

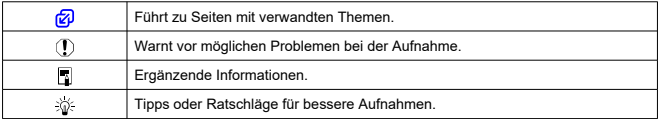

## <span id="page-12-0"></span>**Grundlegende Hinweise zu den Anleitungen und Beispielfotos**

- Die Anweisungen gelten bei eingeschalteter Kamera (
- Die Anweisungen in diesem Handbuch gelten für die App im Rahmen der Standardeinstellungen.
- Es wird davon ausgegangen, dass die Kamera mit der zugehörigen App "Connect App for Mini PTZ Cam" verbunden ist.
- Die Beispielfotos in dieser Anleitung dienen nur zur Veranschaulichung.

# <span id="page-13-0"></span>**Kompatible Karten**

In diesem Handbuch werden alle unterstützten Speicherkarten einfach als "Karte " bezeichnet.

Folgende Karten können verwendet werden. Sie können für die Art Ihrer Aufnahmen die Karte mit der geeigneten Kapazität auswählen. **Wenn die Karte neu ist oder zuvor von einer anderen Kamera oder einem Computer formatiert (initialisiert) wurde, formatieren Sie die Karte mit der auf einem Smartphone installierten Connect App for Mini PTZ Cam** (  $\mathbb{Q}$  [\)](#page-122-0).

#### **microSD/microSDHC/microSDXC-Speicherkarten**

- \* Kompatibel mit der SD-Geschwindigkeitsklasse.
- \* UHS-I-kompatibel.

#### $\Box$ **Hinweis**

Verwenden Sie vorzugsweise eine Karte mit hoher Kapazität, da bei automatischen Aufnahmen möglicherweise viele Bilder aufgenommen werden. Als Richtwert für automatische Aufnahmen gilt (bei der Einstellung [Aktiv]), dass pro Stunde möglicherweise ein Bilddatenvolumen von ca. 8 GB aufgenommen wird.

# **Für Movie-Aufnahmen geeignete Karten**

Verwenden Sie zum Aufnehmen von Movies eine Karte mit ausreichender Leistung für die Größe der Movie-Aufnahme (Schreib- und Lesegeschwindigkeit müssen schnell genug sein)  $\mathbf{C}$ 

<span id="page-14-0"></span>Lesen Sie diese Hinweise zum sicheren Betrieb des Produkts.

Befolgen Sie die Anweisungen, um Verletzungen und Schädigungen des Bedieners und Dritter zu vermeiden.

A WARNUNG

Weist auf die Gefahr schwerer oder tödlicher Verletzungen hin.

Bewahren Sie die Geräte für Kleinkinder unzugänglich auf.

Teile oder mitgelieferten Artikel von Kameras oder Zubehör sind gefährlich, wenn sie verschluckt werden. Bei Verschlucken sofort einen Arzt heranziehen.

- Nur die in dieser Anleitung für die Verwendung mit dem Produkt angegebenen Stromquellen verwenden.
- Das Produkt nicht zerlegen oder modifizieren.
- Das Produkt keinen starken Stößen oder Vibrationen aussetzen.
- Freigelegte interne Komponenten nicht berühren.
- Verwendung des Produkts bei ungewöhnlichen Umständen sofort einstellen, wenn also beispielsweise Rauch austritt oder ein seltsamer Geruch wahrzunehmen ist.
- Zum Reinigen des Produkts keine organischen Lösungsmittel wie Alkohol, Benzin oder Verdünner verwenden.
- Das Produkt nicht nass werden lassen. Keine Fremdkörper oder Flüssigkeiten in das Produkt gelangen lassen.
- Das Produkt nicht in Umgebungen mit entzündlichen Gase verwenden.

Andernfalls kann es zu einem Stromschlag, einer Explosion oder einem Brand kommen.

Das Produkt während eines Gewitters nicht berühren, wenn es mit dem Stromnetz verbunden ist.

Andernfalls kann es zu einem Stromschlag kommen.

- Bei Verwendung eines Akku-Ladegeräts oder Netzadapters die folgenden Anweisungen beachten.
	- Staub regelmäßig mit einem trockenen Tuch vom Netzstecker und von der Netzsteckdose entfernen.
	- Das Produkt nicht mit feuchten Händen ein- oder ausstecken.
	- Das Produkt nicht verwenden, wenn der Netzstecker nicht vollständig in die Steckdose eingesteckt ist.
	- Verunreinigungen des Netzsteckers und der Kontakte sowie Berührungen mit Metallstiften oder anderen Gegenständen aus Metall vermeiden.
	- Das Akku-Ladegerät oder den Netzadapter während eines Gewitters nicht berühren, wenn das Gerät mit dem Stromnetz verbunden ist.
- Keine schweren Objekte auf dem Netzkabel ablegen. Das Netzkabel nicht beschädigen, knicken oder modifizieren.
- Das warme Produkt während der Nutzung oder kurz danach nicht in Tuch oder andere Materialien einwickeln.
- Das Produkt nicht durch Ziehen am Netzkabel ausstecken.
- Das Produkt nicht über lange Zeit an das Stromnetz angeschlossen lassen.
- Batterien/Akkus nicht bei Temperaturen außerhalb des Bereichs von 5 40 °C laden.
- Andernfalls kann es zu einem Stromschlag, einer Explosion oder einem Brand kommen.

Das Produkt während der Nutzung nicht für längere Zeit mit einem bestimmten Bereich der Haut in Kontakt kommen lassen.

Dies kann zu Niedertemperaturverbrennungen (Hautrötungen und Blasenbildung) führen, auch wenn sich das Produkt nicht heiß anfühlt. An heißen Orten sowie Personen mit Kreislaufproblemen und empfindlicher Haut wird die Verwendung eines Stativs mit dem Produkt empfohlen.

Anordnungen zum Ausschalten des Produkts an Orten befolgen, an denen dessen Verwendung untersagt ist.

Andernfalls kann es zu Fehlfunktionen anderer Geräte aufgrund der abgestrahlten elektromagnetischen Wellen und in der Folge zu Unfällen kommen.

## A Vorsicht Beachten Sie die folgenden Vorsichtshinweise. Andernfalls können Verletzungen oder Sachschäden verursacht werden.

Das Produkt keinen extrem hohen oder niedrigen Temperaturen aussetzen.  $\bullet$ 

Das Produkt kann sehr heiß/kalt werden und beim Berühren Verbrennungen oder andere Verletzungen verursachen.

- Keinen starken Druck auf das Objektiv ausüben und keine Gegenstände gegen das Objektiv schlagen lassen.
- Dies kann zu Verletzungen führen oder das Produkt beschädigen.
- Keine Komponenten im Produkt berühren.

Dies kann zu Verletzungen führen.

● Treten Hautreizungen oder Hautirritationen während oder nach der Benutzung dieses Produkts auf, unterlassen Sie bitte die Benutzung und holen ärztlichen Rat ein bzw. ziehen ärztliche Hilfe hinzu.

## <span id="page-17-0"></span>**Kamerapflege**

- Diese Kamera ist ein Präzisionsgerät. Nicht fallen lassen oder Erschütterungen aussetzen.
- Die Kamera ist nicht wasserdicht und darf daher nicht unter Wasser verwendet werden.
- Um Staub von der Kuppelabdeckung zu entfernen, verwenden Sie einen Blasepinsel.
- Wischen Sie Flecken oder Fingerabdrücke auf der Kuppelabdeckung mit einem handelsüblichen Brillentuch (Mikrofaser) ab. Machen Sie nach der Reinigung einige Aufnahmen, um sicherzustellen, dass sie nicht durch Flecken verschwommen sind.
- Wenn Wasser auf die Kamera gelangt, mit einem trockenen und sauberen Tuch abwischen. Wenn Salz auf die Kamera gelangt, mit einem sauberen, gut ausgewrungenen, feuchten Tuch abwischen.
- Der Gebrauch der Kamera an staubigen oder schmutzigen Orten kann zu Schäden führen.
- Es wird empfohlen, die Kamera nach Gebrauch zu reinigen. Wenn Schmutz, Staub, Wasser oder Salz auf der Kamera verbleibt, kann dies Fehlfunktionen verursachen.
- Wenn Sie die Kamera versehentlich ins Wasser fallen lassen oder befürchten, dass Feuchtigkeit (Wasser), Schmutz, Staub oder Salz in die Kamera gelangt ist, wenden Sie sich umgehend an den nächstgelegenen Canon-Kundendienst.
- Die Kamera nicht in der Nähe starker Magnetfelder aufbewahren (z. B. neben Magneten oder Elektromotoren). Die Kamera auch nicht in der Nähe von Geräten verwenden oder aufbewahren, die starke Funkwellen aussenden (z. B. in der Nähe einer großen Antenne). Starke Magnetfelder können zu Fehlfunktionen der Kamera führen oder Bilddaten zerstören.
- Nicht bei zu hohen Temperaturen (z. B. im Auto unter direktem Sonnenlicht) aufbewahren. Hohe Temperaturen führen möglicherweise zu Fehlfunktionen der Kamera.
- Die Kamera enthält elektronische Präzisionsschaltungen. Versuchen Sie nicht, die Kamera selbst zu zerlegen.
- Kondenswasser kann sich auf der Kamera oder internen Teilen bilden, wenn Sie die Kamera an einen viel wärmeren oder kälteren Ort bringen. Um Kondensation zu vermeiden, versiegeln Sie die Kamera in einer Plastiktüte, bevor Sie sie an einen Ort mit sehr unterschiedlicher Temperatur bringen, und warten Sie, bis sie sich an die Temperatur angepasst hat, bevor Sie sie aus der Tüte nehmen.
- Wenn sich auf der Kamera Kondenswasser bildet, darf die Kamera nicht verwendet werden, und auch die Karte darf nicht entfernt werden, um Beschädigungen zu vermeiden. Die Kamera ausschalten und warten, bis die Feuchtigkeit vollständig verdunstet ist, bevor Sie sie wieder verwenden. Die Karte darf auch nicht entfernt werden, wenn die Kamera außen vollständig trocken, aber innen noch kalt ist. Sie muss sich erst an die Umgebungstemperatur anpassen.
- Wenn Sie die Kamera an einen feuchten Ort bringen, kann sich innerhalb der Kuppelabdeckung Kondenswasser bilden. Lassen Sie die Kamera ausgeschaltet und warten Sie, bis die Feuchtigkeit vollständig verdunstet ist, bevor Sie sie wieder verwenden.
- Wenn die Kamera längere Zeit nicht verwendet wird, bewahren Sie sie an einem kühlen, trockenen, gut durchlüfteten Ort auf. Prüfen Sie die Kamera während der Aufbewahrung ab und zu auf Funktionsfähigkeit.
- Bewahren Sie die Kamera nicht an Orten auf, an denen sich Chemikalien befinden, die zu Rost und Korrosion führen, z. B. in einem Chemielabor.
- Wenn die Kamera längere Zeit nicht benutzt wurde, testen Sie alle Funktionen, bevor Sie sie verwenden. Wenn Sie die Kamera längere Zeit nicht benutzt haben oder wichtige Aufnahmen anstehen (z. B. bei einer Auslandsreise), lassen Sie die Kamera von dem nächstgelegenen Canon-Kundendienst überprüfen, oder überprüfen Sie die Kamera selbst und stellen Sie sicher, dass sie ordnungsgemäß funktioniert.
- Wenn sich innerhalb oder außerhalb des Bildbereichs eine helle Lichtquelle befindet, kann es zu Geisterbildern kommen.

#### **Karten**

Um die Karte und die aufgezeichneten Daten zu schützen, beachten Sie Folgendes:

- Die Karte nicht fallen lassen, nicht verbiegen und nicht nass werden lassen. Sie darf keiner übermäßigen Kraft, Erschütterung oder Vibration ausgesetzt werden.
- Die elektronischen Kontakte der Karte nicht mit den Fingern oder mit metallischen Gegenständen berühren.
- Keine Aufkleber oder Ähnliches auf der Karte anbringen.
- Die Karte nicht in der Nähe von starken Magnetfeldern aufbewahren (z. B. nicht an Fernsehgeräten, Lautsprechern oder Magneten). Vermeiden Sie auch Orte mit statischer Elektrizität.
- Die Karte nicht in direktem Sonnenlicht oder in der Nähe einer Wärmequelle liegen lassen.
- Die Karte in einer Hülle oder Tasche aufbewahren.
- Die Karte nicht in warmen, staubigen oder feuchten Umgebungen lagern.

<span id="page-20-0"></span>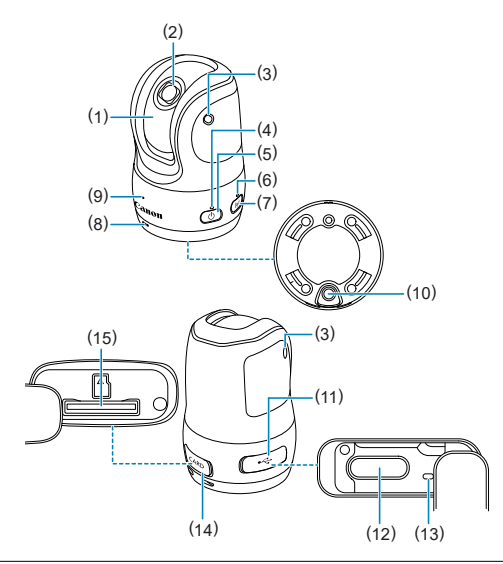

- (1) Kuppelabdeckung
- (2) Aufnahmeobjektiv
- (3) Mikrofon
- (4) Betriebsanzeige
- $(5) \leq (1)$  > Ein/Aus-Taste
- (6) Kommunikationsanzeige
- (7) < > Taste für Drahtloskommunikation
- (8) Lautsprecher
- (9) Statusanzeige
- (10) Zubehörsockel
- (11) Anschlussabdeckung
- $(12) \leq \leftarrow \rightarrow$  Digital-Anschluss
- (13) Ladeanzeige
- (14) < CARD > Kartensteckplatzabdeckung
- (15) < > Kartensteckplatz

<span id="page-21-0"></span>Connect App for Mini PTZ Cam ist die zugehörige App zur Steuerung der Kamera. Durch Herstellen einer WLAN-Verbindung (im Folgenden "Verbindung") zwischen der Kamera und einem Smartphone oder Tablet (zusammen als "Smartphones" bezeichnet) können Sie die Kamera fernbedienen und aufgenommene Bilder anzeigen.

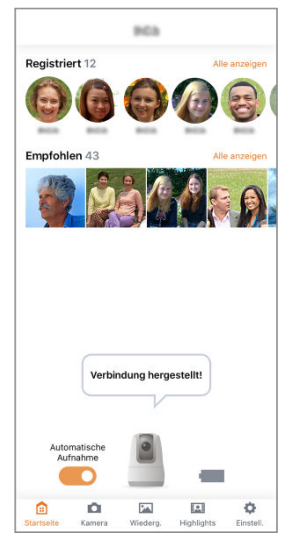

Empfohlen wird die Verwendung von Smartphones, die Bluetooth Low Energy unterstützen (im Folgenden "Bluetooth" genannt).

- Die Connect App for Mini PTZ Cam kann kostenlos von Google Play oder aus dem App Store heruntergeladen werden. Sie können auch über die Website des erweiterten Handbuchs ( $\overline{Q}$ ) auf Google Play oder den App Store zugreifen.
- Detaillierte Anweisungen zur Connect App for Mini PTZ Cam finden Sie im Benutzerhandbuch für die Connect App for Mini PTZ Cam, auf das Sie über die App zugreifen können.

#### **Hinweis**

- Verwenden Sie die neueste Version des Smartphone-Betriebssystems.
- Weitere Informationen zu Betriebssystemversionen, in denen die Connect App for Mini PTZ Cam verwendet werden kann, finden Sie auf der Downloadseite der App.
- Die Bildschirmbeispiele und andere Details in diesem Handbuch stimmen nach der Aktualisierung der Kamera-Firmware, der Connect App for Mini PTZ Cam oder der Betriebssysteme Android oder iOS möglicherweise nicht mit den tatsächlichen Elementen der Benutzeroberfläche überein.

<span id="page-23-0"></span>In diesem Kapitel werden Aufnahmevorbereitung sowie grundlegende Kamerainformationen und -vorgänge beschrieben.

#### Ō **Vorsicht**

- Drehen Sie die beweglichen Teile der Kamera nicht per Hand. Anderenfalls kann es zu Fehlfunktionen kommen.
- [Aufladen der Kamera](#page-24-0)
- [Einsetzen/Entfernen der Karten](#page-25-0)
- [Positionieren der Kamera](#page-28-0)
- [Einschalten der Kamera](#page-30-0)
- [Herstellen und Trennen von Verbindungen zu Smartphones](#page-31-0)
- [Anzeigelampen](#page-38-0)

<span id="page-24-0"></span>1. **Laden Sie die Kamera auf.**

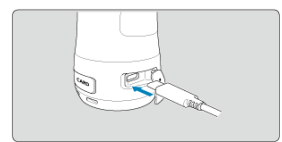

- Laden Sie die Kamera vor Gebrauch auf.
- Zum Aufladen der Kamera verbinden Sie den Digital-Anschluss der Kamera mit einem Netzteil (separat erhältlich).
- Nach Beginn des Ladevorgangs blinkt die Ladeanzeige langsam orange.
- Nach Beendigung des Ladevorgangs leuchtet die Ladeanzeige ununterbrochen orange.
- **Das Aufladen der komplett entladenen Kamera dauert bei Raumtemperatur (23 °C/ 73 °F) ca. 1 Stunde und 59 Minuten.** Die Ladezeit hängt stark von der Umgebungstemperatur und der verbleibenden Kapazität des Akkus ab.
- Aus Sicherheitsgründen gelten bei niedrigen Temperaturen (5 bis 10 °C) längere Ladezeiten.
- Die Kamera kann auch genutzt werden, wenn sie an der Stromversorgung angeschlossen ist. Während des Ladens darf die Anschlussabdeckung die beweglichen Teile der Kamera nicht berühren.

#### **Hinweis**

Zum Laden und Einschalten der Kamera wird der optionale USB Power Adapter PD-E1 empfohlen. Es wurde auch bestätigt, dass einige handelsübliche Netzteile (USB-Typ-C-Stromversorgung mit Ausgangsspannung/Ausgangsstrom von mindestens 9 V DC/2 A) mit der Kamera funktionieren. Weitere Informationen finden Sie auf der Canon-Website.

- **Beim Kauf ist der Akku nicht vollständig aufgeladen.** Laden Sie den Akku vor Gebrauch auf.
- **Laden Sie den Akku am Vortag oder am Tag seiner Verwendung auf.** Geladene Akkus verlieren allmählich ihre Ladung, auch wenn sie nicht genutzt werden.
- **Verwenden Sie die Kamera bei einer Temperatur von 0 bis 40 °C (32–104°F).** Für eine optimale Kameraleistung verwenden Sie die Kamera bei einer Umgebungstemperatur von 10 bis 30 °C. Niedrigere Temperaturen können vorübergehend die Leistung und Laufzeit des eingebauten Akkus beeinträchtigen.
- <span id="page-25-0"></span>図 Einsetzen
- **E**ntfernen

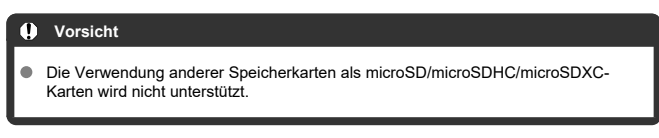

Schalten Sie die Kamera immer aus, bevor Sie Karten einsetzen oder entfernen.

# **Einsetzen**

1. **Öffnen Sie die Abdeckung.**

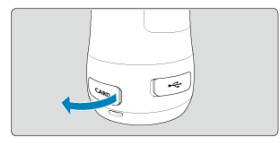

2. **Setzen Sie die Karte ein.**

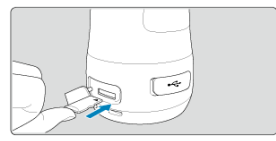

Setzen Sie die Karte mit dem Etikett nach oben ein. **Durch falsches Einsetzen der Karte kann die Kamera beschädigt werden.**

3. **Schließen Sie die Abdeckung.**

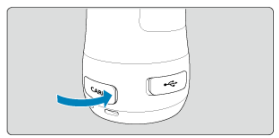

<span id="page-27-0"></span>1. **Öffnen Sie die Abdeckung.**

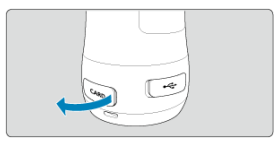

2. **Entfernen Sie die Karte.**

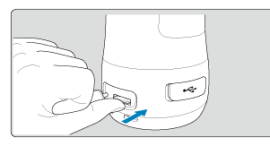

- Drücken Sie die Karte hinein, sodass sie ausgegeben wird.
- Ziehen Sie die Karte gerade heraus, und schließen Sie die Abdeckung.

#### $\mathbf{0}$ **Vorsicht**

- **Solange die Statusanzeige leuchtet oder blinkt, vermeiden Sie folgende Aktionen, damit Bilddaten, Karten oder Kamera nicht beschädigt werden:**
	- **Karte entfernen**
	- **Kamera schütteln oder Stößen aussetzen**
- Wenn in der App eine kartenbezogene Fehlermeldung angezeigt wird, schalten Sie die Kamera aus, bevor Sie die Karte entfernen. Wenn der Fehler weiterhin besteht, verwenden Sie eine andere Karte.

Falls die Bilder von der Karte auf einen Computer übertragen werden können, übertragen Sie alle Bilder, und formatieren Sie die Karte mit der Kamera [\(](#page-122-0) $\mathcal{D}$ ). Die Karte funktioniert dann möglicherweise wieder normal.

#### **Hinweis**

Die Dateinummerierung beginnt möglicherweise nicht bei 0001, wenn sich bereits Bilder auf der Karte befinden.

<span id="page-28-0"></span>Stellen Sie die Kamera auf eine ebene, stabile Oberfläche.

Bei Verwendung im Freien vermeiden Sie direktes Sonnenlicht. Stellen Sie die Kamera am besten in den Schatten.

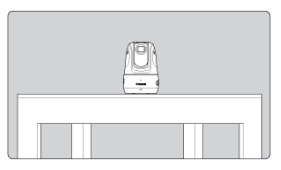

Am Zubehörsockel an der Unterseite der Kamera können Sie ein Stativ oder eine andere Halterung befestigen.

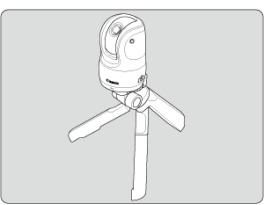

Der von der Kamera abgedeckte Aufnahmebereich ist unten dargestellt. Vermeiden Sie Hindernisse zwischen der Kamera und Personen, damit die Kamera während der Aufnahme die Motive leichter erfassen kann.

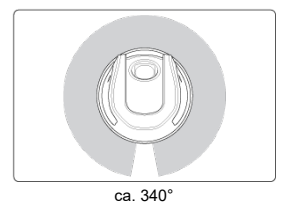

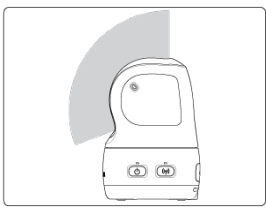

ca. 110°

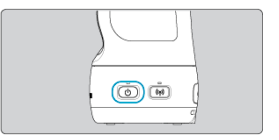

<span id="page-30-0"></span>Drücken Sie die Taste < (') >, um die Kamera einzuschalten. Um die Kamera<br>auszuschalten, drücken Sie die Taste erneut.

#### $\ddot{\mathbf{0}}$ **Vorsicht**

Wenn die Betriebsanzeige rot leuchtet, ist der Akkuladestand niedrig. Schließen Sie die Kamera entweder an eine Stromversorgung an, oder schalten Sie sie aus, und laden Sie sie auf.

# <span id="page-31-0"></span>**Herstellen und Trennen von Verbindungen zu Smartphones**

- Herstellen einer Verbindung zu Smartphones 囪
- [Beenden der WLAN-Verbindung und Schließen der App](#page-35-0)
- **M** [Erneutes Verbinden](#page-37-0)

#### **Vorsicht** O

#### **Wichtiger Hinweis**

Beachten Sie, dass Canon keinerlei Haftung für auftretende Verluste oder Schäden übernimmt, die durch fehlerhafte Netzwerkeinstellungen bei Verwendung der Kamera hervorgerufen wurden. Ebenso übernimmt Canon keinerlei Haftung für auftretende Verluste oder Schäden, die durch Nutzung der Kamera entstehen. Treffen Sie nach eigenem Ermessen Sicherheitsmaßnahmen, die Sie bei der Nutzung von Netzwerken für erforderlich halten. Canon übernimmt keinerlei Haftung für auftretende Verluste oder Schäden, die durch unbefugten Zugriff oder andere Sicherheitsverletzungen verursacht werden.

## **Herstellen einer Verbindung zu Smartphones**

Bevor Sie mit der Kamera aufnehmen können, müssen Sie eine Verbindung zu einem Smartphone herstellen.

Stellen Sie wie folgt eine Verbindung zu einem Smartphone her.

1. **Schalten Sie die Kamera ein.**

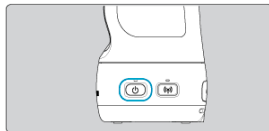

# 2. **Starten Sie die Connect App for Mini PTZ Cam.**

- Befolgen Sie die angezeigten Anweisungen, um eine Verbindung mit der Kamera herzustellen.
- Wenn die Geräte verbunden sind, wird der Startbildschirm der Connect App for Mini PTZ Cam angezeigt, und die Kommunikationsanzeige der Kamera leuchtet auf.

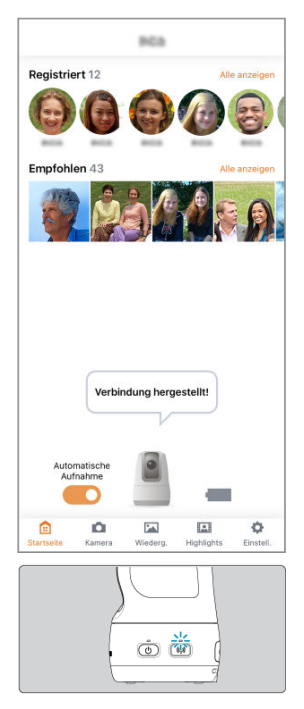

## **Hinweis**

**Informationen zum Beheben von Verbindungsproblemen finden Sie unter [Probleme](#page-149-0)** [mit Drahtlosfunktionen](#page-149-0) in der Anleitung zur Fehlerbehebung.

### <span id="page-34-0"></span>**Fehlerbehebung beim Pairing**

Wenn das Pairing der Geräte nicht möglich ist, wird eine Meldung angezeigt, die besagt,

dass für das Pairing eine SSID und ein Passwort verwendet werden sollen.

SSID und Passwort finden Sie auf dem Aufkleber auf einer der Innenklappen des Kartons, in dem die Kamera verpackt war.

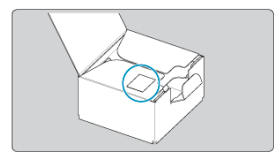

Befolgen Sie für das Pairing der Geräte die Anweisungen, und geben Sie die SSID und das Passwort ein.

<span id="page-35-0"></span>1. **Tippen Sie auf [ (Einstell.)].**

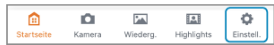

2. **Tippen Sie auf [Kamera-Grundein.].**

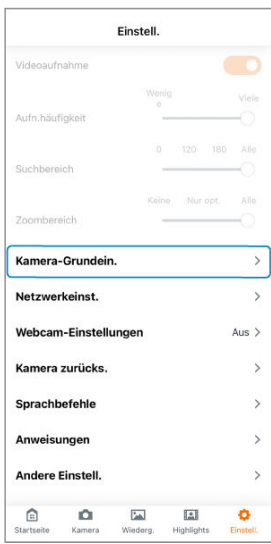
# 3. **Tippen Sie auf [WLAN/App beenden].**

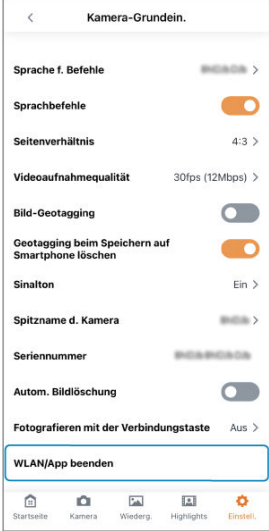

Um die Aufnahme zu beenden, schalten Sie die Kamera aus  $\circledR$ ).

# 1. **Schalten Sie die Kamera ein.**

## 2. **Starten Sie die Connect App for Mini PTZ Cam.**

Befolgen Sie die angezeigten Anweisungen, um erneut eine Verbindung mit dem Smartphone herzustellen.

#### $\Box$ **Hinweis**

**Informationen zum Beheben von Verbindungsproblemen finden Sie unter [Probleme](#page-149-0)** [mit Drahtlosfunktionen](#page-149-0) in der Anleitung zur Fehlerbehebung.

# **Anzeigelampen**

## **Statusanzeige (rot)**

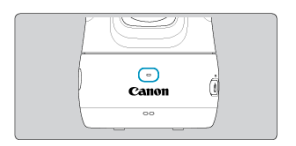

Ermöglicht Ihnen, den Status der Aufnahme zu überprüfen und festzustellen, ob Fehler aufgetreten sind.

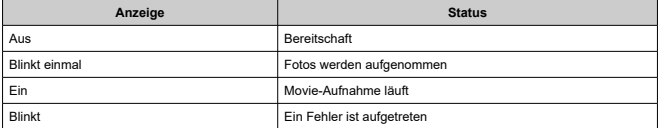

#### **Vorsicht**  $\mathbf{0}$

Wenn die Statusanzeige blinkt, ist ein Fehler aufgetreten. Überprüfen Sie die Meldung in der App  $(\sqrt{2})$  $(\sqrt{2})$ .

## **Betriebsanzeige (grün/rot)**

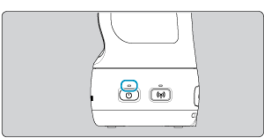

Ermöglicht die Überprüfung des verbleibenden Akkuladestands und des Status der Stromquelle.

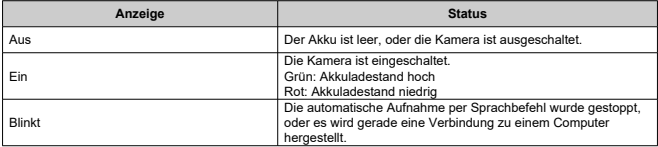

## **Kommunikationsanzeige (blau)**

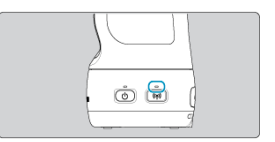

Zur Überprüfung des Smartphone-Verbindungsstatus.

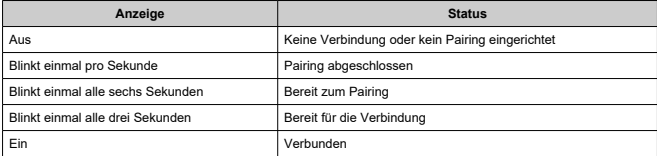

# **Ladeanzeige (orange)**

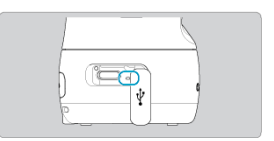

Ermöglicht die Überprüfung des Ladevorgangs bzw. der Stromversorgung.

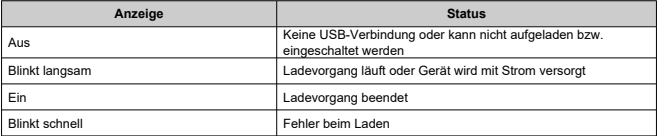

# **Aufnahme**

In diesem Kapitel werden verschiedene Aufnahmeverfahren beschrieben, die Sie nutzen können.

#### T **Vorsicht**

- Scharfstellen kann unter den folgenden Bedingungen schwierig sein:
	- Motive mit wenig Kontrast wie blauer Himmel oder ebene Flächen in Volltonfarben oder andere Fälle, in denen Licht- oder Schattendetails abgeschnitten sind
	- Motive bei schwachem Licht
	- Streifen oder andere Muster, die nur horizontalen Kontrast aufweisen
	- Motive mit sich wiederholenden Mustern (wie Gebäudefenster oder Computertastaturen)
	- Feine Linien bzw. Umrandungen des Motivs
	- Unter Lichtquellen mit sich ständig ändernder Helligkeit, Farbe oder veränderlichem Muster
	- Szenen bei Nacht oder Lichtpunkte
	- Szenen mit flackerndem Licht unter fluoreszierender oder LED-Beleuchtung
	- Extrem kleine Motive
	- Motive am Rand des Bildes
	- Stark hinterleuchtete oder reflektierende Motive (wie Autos mit stark reflektierender Oberfläche)
	- Motive nahe am sowie entfernt vom AF-Messfeld (wie Tiere in einem Käfig)
	- Motive, die sich aufgrund von Kameraverwacklungen oder Objektunschärfe ständig bewegen
	- Bei AF-Vorgängen, während das Motiv nicht richtig scharfgestellt ist
- [Automatische Aufnahme](#page-42-0)
- [Aufnahme mit Sprachbefehlen](#page-45-0)
- [Ferngesteuerte Aufnahme](#page-49-0)

<span id="page-42-0"></span>Nachdem Sie die Kamera eingeschaltet haben, sucht sie nach Personen und nimmt automatisch Fotos und Movies auf.

- Führen Sie zuerst das Pairing von Kamera und Smartphone aus, und stellen Sie eine Verbindung her.
- Nachdem Sie eine Verbindung hergestellt haben, können Sie auch ohne angeschlossenes Smartphone automatisch aufnehmen, indem Sie einfach die Kamera einschalten.
- Wenn Sie die Kamera ausschalten, wird die automatische Aufnahme beendet.

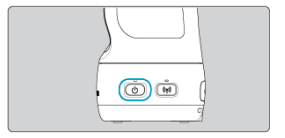

## **Für folgende Situationen besonders geeignet:**

- Aufnahmen von Kindern auf einem Campingplatz
- Aufnahmen bei einer privaten Feier oder einer anderen Veranstaltung

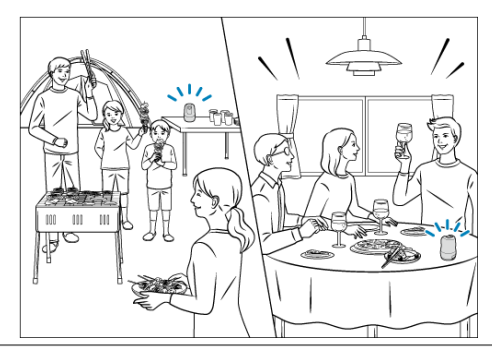

Die Einstellungen für die automatische Aufnahme können in der App angepasst werden.

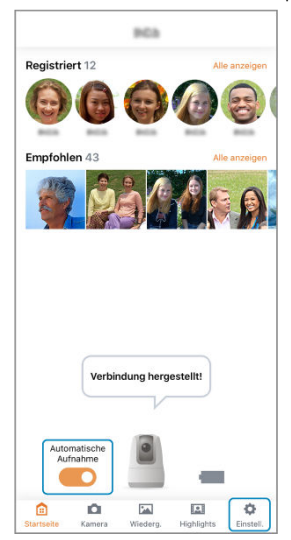

- Um die automatische Aufnahme zu beenden, schalten Sie [**Automatische Aufnahme**] auf dem Startbildschirm aus.
- Tippen Sie auf [ (**Einstell.**)], um die Priorität von Motiven, die Parameter für automatische Aufnahmen und andere Einstellungen anzupassen [\(](#page-80-0)

### **Vorsicht**  $\mathbf \Omega$

- Je nach Motivbedingungen nimmt die Kamera möglicherweise nicht automatisch auf.
	- Wenn die Motive zu weit von der Kamera entfernt sind
	- Wenn ein Großteil des Gesichts von einer Maske, einem Hut, einer Sonnenbrille oder anderen Gegenständen bedeckt ist
- Movies werden nicht aufgenommen, wenn Kamera und Smartphone bei automatischen Aufnahmen über WLAN verbunden sind. Die folgenden Bedingungen müssen erfüllt sein, um Movies bei automatischen Aufnahmen aufnehmen zu können.
	- Die App wurde in den Hintergrund verschoben
	- Sie haben auf [ $\ddot{\mathbf{Q}}$  (**Einstell.**)] getippt und die App wie folgt geschlossen: Tippen auf [**Kamera-Grundein.**], dann [**WLAN/App beenden**]
- Wenn die Kamera bei automatischen Aufnahmen zu heiß wird, ist möglicherweise weniger Aufnahmezeit für Movies verfügbar.
- Movies werden möglicherweise nicht aufgenommen, wenn die Kamera bei automatischen Aufnahmen zu heiß wird, selbst wenn Sie das Bildverhältnis für automatische Aufnahmen so eingestellt haben, dass einige Movies aufgenommen werden können.
- Die Kamera schaltet sich möglicherweise automatisch aus, wenn sie bei automatischen Aufnahmen zu heiß wird.
- Wenn die Kamera feststellt, dass die Aufnahme fehlgeschlagen ist, können Bilder bei automatischen Aufnahmen selbst dann gelöscht werden, wenn die Statusanzeige einmal bei Fotoaufnahme blinkt oder während der Movie-Aufnahme weiter leuchtet.
- Die folgenden Vorgänge stoppen die laufende Movie-Aufnahme bei automatischen Aufnahmen und können zum Löschen des Videos führen: Verbinden eines Smartphones über Sprachbefehle oder Ausschalten der Kamera.
- Die Kamera speichert Gesichtsbilder (Gesichtsinformationen), die unter Verwendung der Gesichts-ID-Funktion registriert wurden. Seien Sie aus diesem Grund nach Einstellung der Gesichts-ID vorsichtig, wenn Sie die Kamera einer anderen Person geben.
- Achten Sie nach Verwendung der Gesichts-ID-Funktion darauf, alle Informationen (registrierte Gesichter, Namen und Geburtstage) aus der Kamera zu löschen, bevor Sie diese entsorgen oder einer anderen Person geben  $(\mathbb{Z})$  $(\mathbb{Z})$ .

<span id="page-45-0"></span>Die Kamera kann während der automatischen Aufnahme über das Aussprechen der Befehle gesteuert werden, die unter [**Sprachbefehle**] aufgeführt sind.

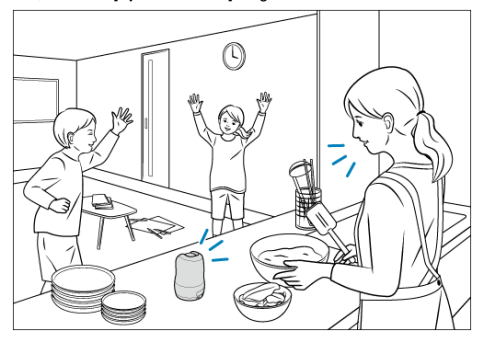

### $\bf{0}$ **Vorsicht**

- Um einen Sprachbefehl zu verwenden, beginnen Sie innerhalb von 5 Sekunden, nachdem Sie die Kamera angesprochen haben, zu sprechen.
- Bestimmte Faktoren können die Kamera daran hindern, Sprachbefehle zu erkennen, z. B. die Entfernung zur Kamera, Umgebungsgeräusche, Ihre Sprechweise oder die Lautstärke Ihrer Stimme.
- Eine mit einem Sprachbefehl gestartete Movie-Aufnahme wird nach 2 Minuten automatisch angehalten. Die während der automatischen Aufnahmen laufenden Movie-Aufnahmen werden automatisch gestoppt, sobald ein Sprachbefehl erkannt wird.

So finden Sie die verfügbaren Sprachbefehle:

1. **Tippen Sie auf [ (Einstell.)].**

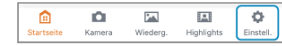

2. **Tippen Sie auf [Sprachbefehle].**

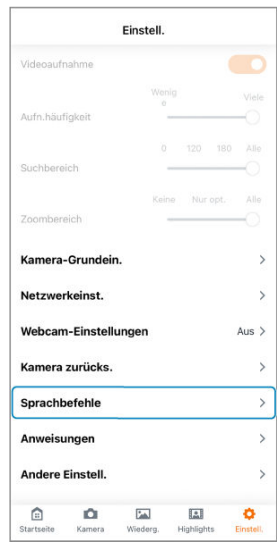

### Œ **Vorsicht**

- Die Sprache der Sprachbefehle ändert sich nicht, wenn Sie die Spracheinstellung des Smartphones nach dem Starten der App ändern. Um die Sprache der Befehle zu ändern, wählen Sie die entsprechende Einstellung unter [**Sprache f. Befehle**] unter [**Kamera-Grundein.**].
- Die Kamera schaltet sich möglicherweise automatisch aus, wenn sie während der durch einen Sprachbefehl gestarteten Movie-Aufnahme zu heiß wird.

So schalten Sie die Sprachbefehle aus:

1. **Tippen Sie auf [Kamera-Grundein.].**

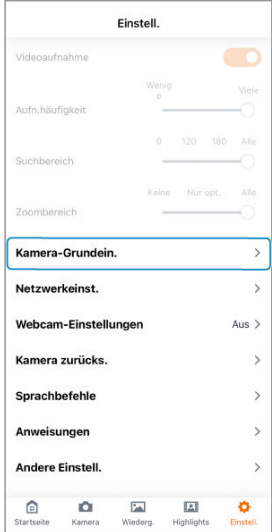

# 2. **Schalten Sie [Sprachbefehle] aus.**

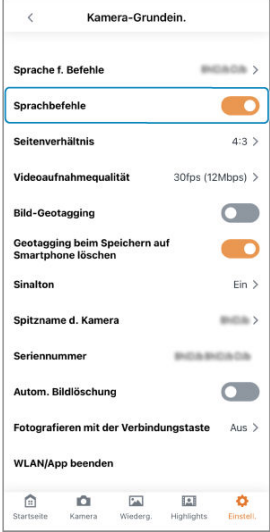

<span id="page-49-0"></span>Sie können aus der Ferne aufnehmen, während Sie das Bild auf einem Smartphone anzeigen. Sie können bei der Aufnahme von Gruppenfotos das Bild überprüfen. Sie können auch die Aufnahme von Motiven überprüfen, die automatisch nachverfolgt werden.

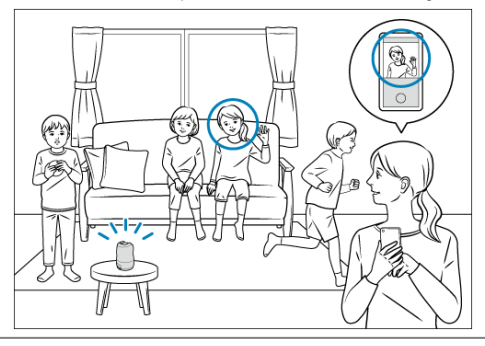

1. **Tippen Sie auf [ (Kamera)].**

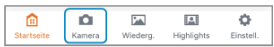

2. **Tippen Sie auf [Video] oder [Foto].**

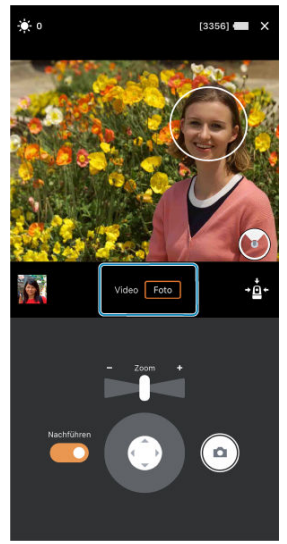

- Wenn die Kamera eine Person erkennt, erscheint ein weißer Kreis um ihr Gesicht und die Nachverfolgung beginnt.
- Bei Auswahl von [**Video**] als Aufnahmemodus wird ein grauer Rahmen um den Aufnahmebereich angezeigt.

3. **Stellen Sie die Kamerarichtung und die Motivgröße ein.**

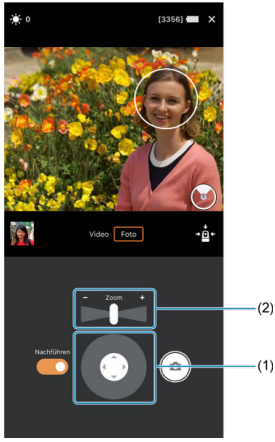

- Stellen Sie die Kamerarichtung mit der Kamerasteuerung (1) oder durch die entsprechende Ziehbewegung mit dem Finger auf dem Bildschirm ein.
- Stellen Sie die Motivgröße mit dem Zoomregler (2) ein oder indem Sie zwei Finger auf den Bildschirm setzen und sie zusammen- bzw. auseinanderziehen.

4. **Tippen Sie auf die Aufnahmeschaltfläche.**

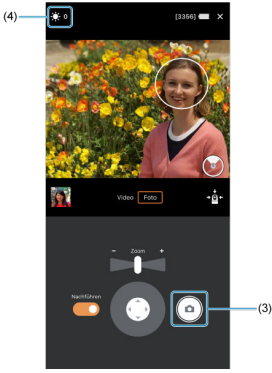

- Die Kamera nimmt auf.  $\bullet$
- Um die Movie-Aufnahmen zu beenden, tippen Sie erneut auf die Aufnahmeschaltfläche (3).

### **Vorsicht**  $\bf{0}$

Eine Warnung wird angezeigt, wenn die Kamera während der Movie-Aufnahme per Fernbedienung zu heiß wird. Die Kamera schaltet sich möglicherweise automatisch aus, wenn Sie sie auf diese Art weiter verwenden.

## **Hinweis**

● Tippen Sie zur Einstellung der Bildhelligkeit (Belichtungskorrektur) auf [ $\frac{1}{2}$ ] (4).

## **Scharfstellen**

Tippen Sie auf die Stelle, die scharf gestellt werden soll.

Wenn Sie nur scharfstellen möchten, schalten Sie [**Nachführen**] aus. Wenn Sie auf das Motiv fokussieren und es nachverfolgen möchten, um die Person im Bildwinkel zu halten, schalten Sie die Funktion ein.

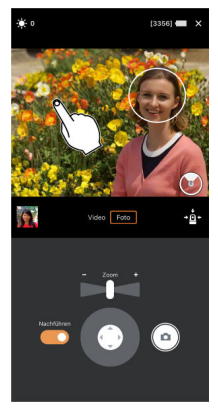

## **Eine andere Person nachverfolgen**

Wenn Sie auf ein Motiv tippen, um es nachzuverfolgen, ändert sich der kreisförmige Rahmen von einer gepunkteten Linie zu einer durchgezogenen Linie, und die Nachführfunktion wechselt zu dem neuen Motiv.

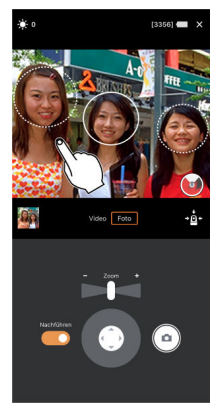

In diesem Kapitel wird beschrieben, wie Sie Ihre aufgenommenen Fotos und Movies anzeigen.

- [Anzeigen von Bildern](#page-56-0)
- [Anzeigen von Bildern mit bestimmten Personen](#page-59-0)
- [Anzeigen von empfohlenen Bildern](#page-61-0)

# <span id="page-56-0"></span>**Anzeigen von Bildern**

- [Anzeigen von Fotos und Movies](#page-57-0) 囼
- **K** [Anzeigen der Foto- und Movie-Liste](#page-58-0)

Die aufgenommenen Fotos und Movies können in der Connect App for Mini PTZ Cam angeschaut werden.

### **Vorsicht**  $\mathbf 0$

Wenn viele Bilder vorhanden sind, kann es einige Zeit dauern, bis die Wiedergabe-۸ und Listenbildschirme angezeigt werden.

<span id="page-57-0"></span>1. **Tippen Sie auf [ (Wiederg.)].**

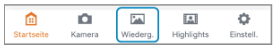

2. **Tippen Sie auf ein Miniaturbild.**

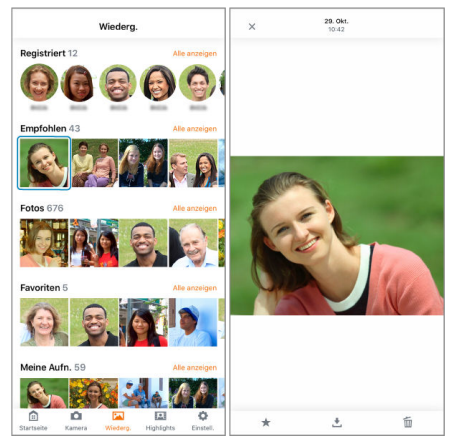

- Daraufhin wird eine größere Ansicht des Bildes angezeigt.
- Wischen Sie nach rechts bzw. links, um das vorherige bzw. nächste Bild anzuzeigen.

<span id="page-58-0"></span>1. **Tippen Sie auf [Alle anzeigen].**

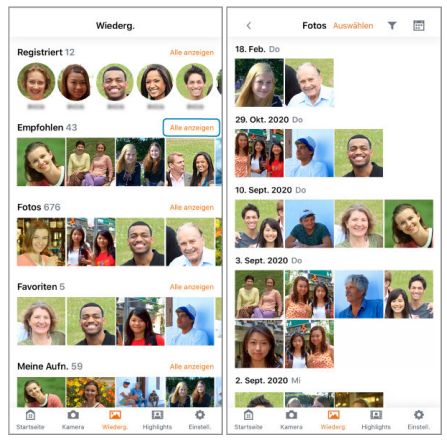

- Eine Liste der Bilder wird angezeigt.  $\bullet$
- 2. **Schalten Sie den Anzeigemodus um.**
	- Tippen Sie auf [ ], um zur Kachel-Anzeige umzuschalten.
	- Um eine größere Ansicht des Bildes anzuzeigen, tippen Sie auf das entsprechende Miniaturbild.

# <span id="page-59-0"></span>**Anzeigen von Bildern mit bestimmten Personen**

Sie können Bilder mit bestimmten Personen anzeigen, die auf der Kamera registriert sind.

1. **Tippen Sie unter [Registriert] auf das Symbol der Person, deren Bilder Sie anzeigen möchten.**

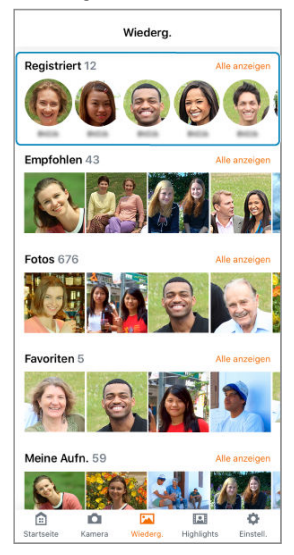

Tippen Sie auf [**Alle anzeigen**], um eine Liste aller registrierten Personen anzuzeigen.

# 2. **Tippen Sie auf ein Miniaturbild.**

Daraufhin wird eine größere Ansicht des Bildes angezeigt.

## $\bullet$ **Vorsicht**

- Es werden möglicherweise auch Bilder mit anderen Personen als der registrierten Person angezeigt.
- Je nach Anwendungsumgebung kann es vorkommen, dass Bilder mit der  $\bullet$ registrierten Person nicht angezeigt werden.

<span id="page-61-0"></span>Von allen aufgenommenen Bildern können Sie empfohlene Bilder anzeigen, die automatisch ausgewählt werden.

> 1. **Tippen Sie unter [Empfohlen] auf ein Miniaturbild, das Sie anzeigen möchten.**

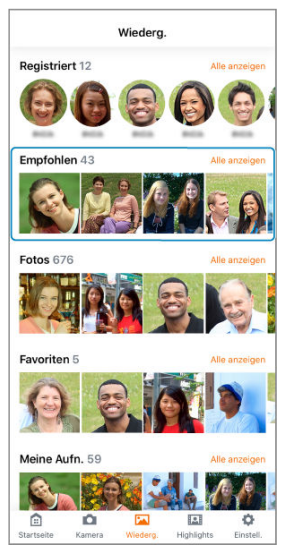

Tippen Sie auf [**Alle anzeigen**], um eine Liste aller empfohlenen Bilder anzuzeigen.

In diesem Kapitel wird beschrieben, wie Sie Ihre aufgenommenen Bilder speichern oder löschen.

- [Speichern von Bildern auf Smartphones/Löschen von Bildern](#page-63-0)
- [Speichern von Bildern auf Computern](#page-68-0)

# <span id="page-63-0"></span>**Speichern von Bildern auf Smartphones/Löschen von Bildern**

- [Speichern/Löschen von einzelnen Bildern](#page-64-0)
- [Speichern/Löschen von mehreren Bildern in einem Vorgang](#page-65-0)

## $\bullet$ **Vorsicht**

Die auf Computern gespeicherten Bilder stimmen möglicherweise nicht mit denen  $\bullet$ überein, die auf Smartphones gespeichert sind und von der zugehörigen App automatisch korrigiert wurden.

<span id="page-64-0"></span>1. **Zeigen Sie ein Bild an.**

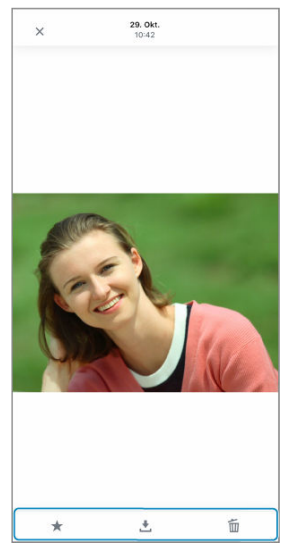

- 2. **Speichern oder löschen Sie das Bild.**
	- Tippen Sie auf  $[\frac{1}{2}]$ , um das Bild im Smartphone zu speichern.
	- $\bullet$  Um das Bild von der Kamera zu löschen, tippen Sie auf [ $\tilde{m}$ ].
	- Um das Bild unter [**Favoriten**] zu registrieren, tippen Sie auf [★].

<span id="page-65-0"></span>1. **Zeigen Sie eine Liste der Bilder an.**

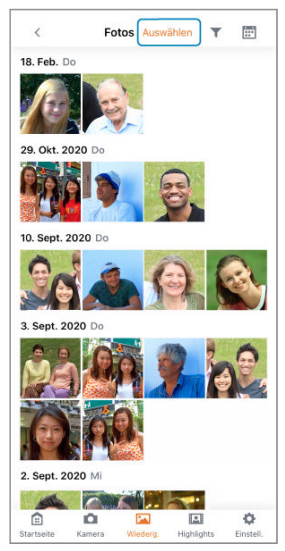

- [ ] wird angezeigt, wenn [**Foto**]- oder [**Video**]-Bilder aufgelistet werden. Tippen Sie auf [  $\blacktriangledown$  ], um zwischen den anzuzeigenden Bildern umzuschalten.
- Tippen Sie auf [**Auswählen**].

2. **Wählen Sie Bilder aus.**

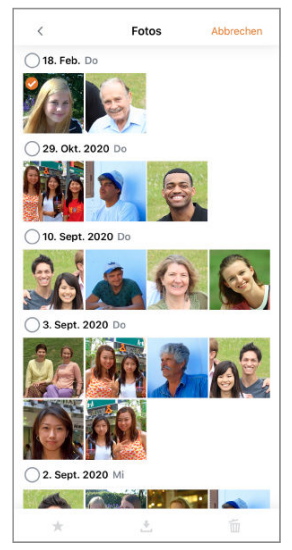

- Die ausgewählten Bilder werden mit einem Häkchen gekennzeichnet.
- Wenn Sie nach oben oder unten streichen, wird rechts eine Bildlaufleiste angezeigt. Indem Sie auf die Bildlaufleiste tippen, können Sie schneller navigieren.
- Tippen und halten Sie, um mehrere Bilder auszuwählen. Das erste Bild, das Sie antippen und halten, wird das Anfangsbild (Startpunkt), und sobald Sie das letzte Bild (Endpunkt) auswählen, werden alle Bilder zwischen dem Start- und Endpunkt mit einem Häkchen [ markiert.
- Um eine größere Ansicht des Bildes anzuzeigen, tippen Sie doppelt auf das entsprechende Bild.

# 3. **Speichern oder löschen Sie das Bild.**

- Tippen Sie auf  $[\tcdot]$ , um das Bild im Smartphone zu speichern.
- $\bullet$  Um das Bild von der Kamera zu löschen, tippen Sie auf [ $\widehat{11}$ .
- Um das Bild unter [**Favoriten**] zu registrieren, tippen Sie auf [ $\bigstar$ ].
- <span id="page-68-0"></span>Verwenden des Schnittstellenkabels
- **[Verwenden eines Kartenlesers](#page-69-0)**

Die aufgenommenen Bilder können auch auf einen Computer importiert werden.

# **Verwenden des Schnittstellenkabels**

- 1. **Schließen Sie die Kamera an den Computer an.**
	- Verwenden Sie das mitgelieferte Schnittstellenkabel.
	- Schließen Sie das andere Ende des Kabels am USB-Anschluss (Typ-C) des Computers an.
- 2. **Kopieren Sie die Bilder im DCIM-Ordner der Kamera (Karte) auf den Computer.**
- <span id="page-69-0"></span>1. **Setzen Sie die Karte in den Kartenleser ein.**
- 2. **Kopieren Sie die Bilder im DCIM-Ordner der Karte auf den Computer.**

Ausführliche Informationen zu den Funktionen, die auf den einzelnen Bildschirmen der Connect App for Mini PTZ Cam verfügbar sind, finden Sie im Benutzerhandbuch für die Connect App for Mini PTZ Cam, auf das Sie über die App zugreifen können.

- [Startbildschirm](#page-71-0)
- [Wiedergabebildschirm](#page-73-0)
- [Aufnahmebildschirm](#page-74-0)
- [Highlights-Bildschirm \(nur iOS\)](#page-75-0)
- [Einstellungsbildschirm](#page-76-0)

<span id="page-71-0"></span>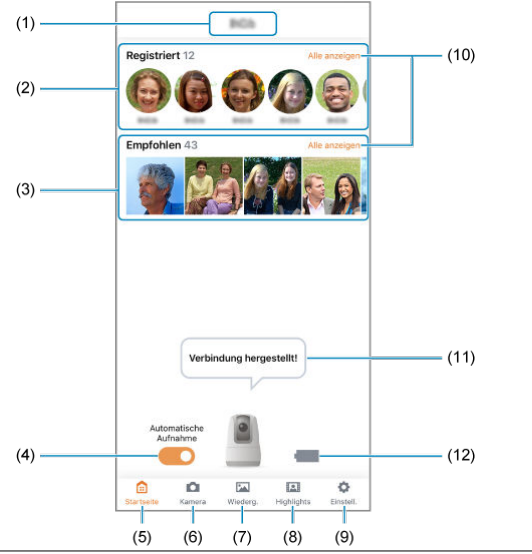

- (1) Zeigt den Spitznamen der Kamera an.
- (2) Personen, die sich vor der Kamera befinden, werden automatisch registriert. Sie können für die Personen auch Namen eingeben [\(](#page-81-0)
- (3) Zeigt aus allen aufgenommenen Bildern automatisch empfohlene Bilder an.
- [\(](#page-42-0)4) Schaltet den automatischen Aufnahmemodus ein bzw. aus  $\left(\frac{\sqrt{2}}{2}\right)$ .
- (5) Wechselt zum Startbildschirm.
- (6) Wechselt zum Aufnahmebildschirm.
- (7) Wechselt zum Wiedergabebildschirm.
- (8) Wechselt zum Highlights-Bildschirm (nur iOS).
- (9) Wechselt zum Einstellungsbildschirm.
- [\(](#page-58-0)10) Listet alle Bilder der ausgewählten Kategorie auf  $\left(\frac{\sqrt{2}}{2}\right)$ .
- (11) Zeigt Meldungen der Kamera an.
- (12) Zeigt den verbleibenden Akkuladestand der Kamera an.
## **Hinweis**

### **Akkuladestands-Anzeige**

- $\bullet$  [ $\blacksquare$ ]: Akkuladestand hoch
- $\bullet$   $\overline{\mathbf{u}}$ : Akkuladestand mittel
- $[$   $[$   $]$ : Akkuladestand niedrig
- [ ]: Stromaufnahme (Ladevorgang läuft)
- $\bullet$  [**[ ]]**: Stromaufnahme (vollständig geladen)

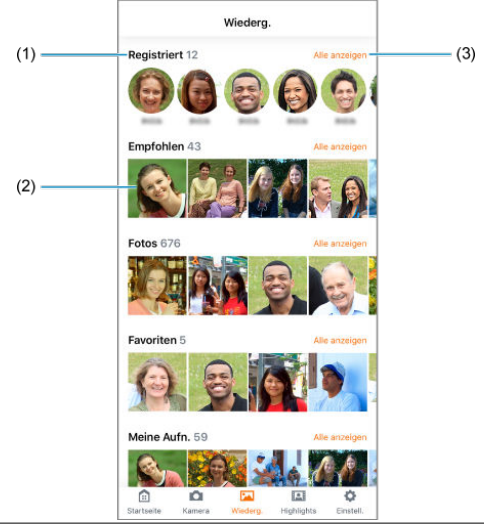

- (1) Die Bilder werden nach Kategorien gruppiert. Die jeweilige Anzahl der Bilder wird neben dem Kategorienamen angezeigt.
- (2) Tippen Sie unter [**Registriert**] auf ein Miniaturbild. Daraufhin wird ein Bildschirm angezeigt, auf dem die Fotos mit dieser Person aufgeführt sind. Um einzelne Bilder anzuzeigen, tippen Sie auf das Miniaturbild in einer anderen Kategorie.
- [\(](#page-58-0)3) Listet alle Bilder in der ausgewählten Kategorie auf  $( \circled{q} )$ .

 $(10)$ 

 $\frac{(11)}{(12)}$ 

 $\overline{(14)}$ 

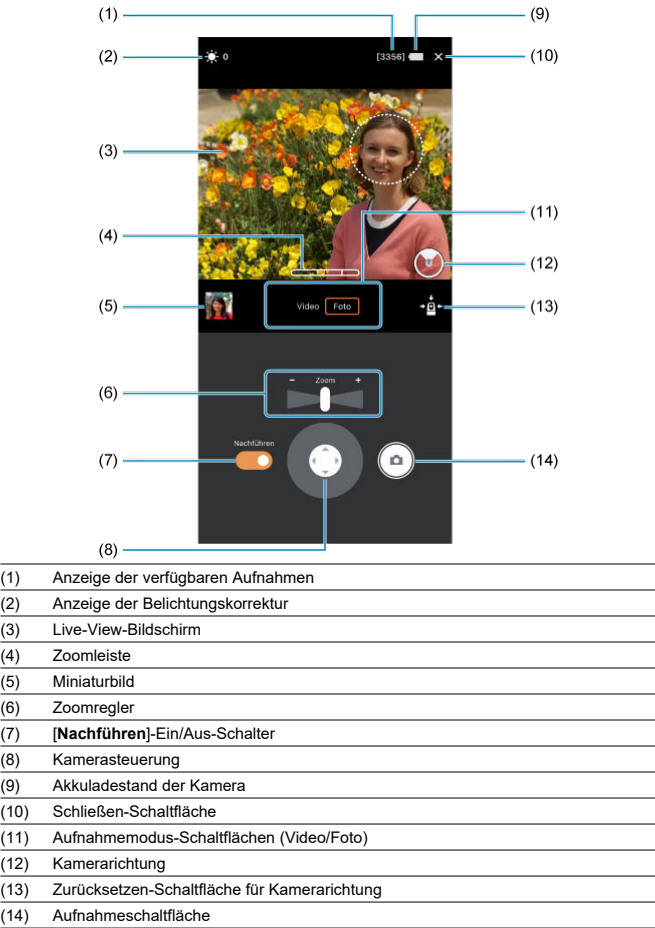

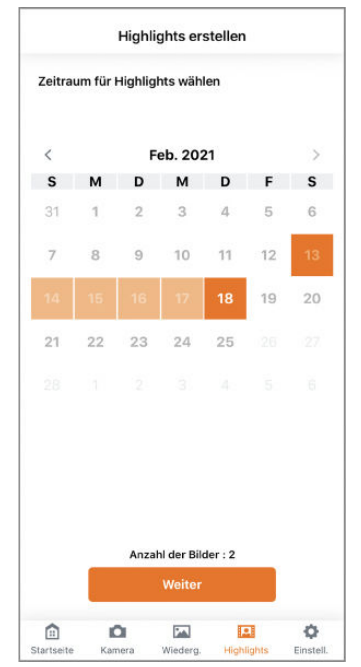

Auf diesem Bildschirm werden Highlights erstellt ( $\circ$ [\)](#page-103-0).

## **Einstellungen für die Aufnahmepriorität**

Sie können den Aufnahmemodus ( [\)](#page-92-0) bei Movie-Aufnahmen [\(](#page-94-0)  $\circ$ ) und bei Prioritätsaufnahmen bestimmter Personen [\(](#page-97-0) ) festlegen und den Tracking-Assistenten aktivieren/deaktivieren.

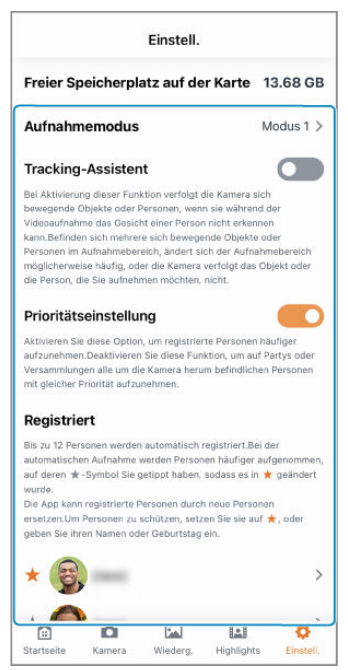

## **Einstellungen für die automatische Aufnahme**

Hier geben Sie die Details für automatische Aufnahmen an (

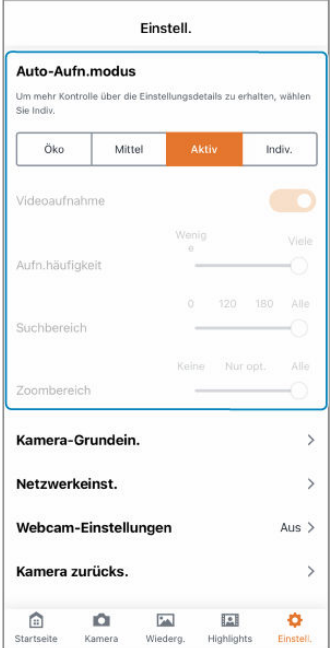

### **Sonstige Einstellungen**

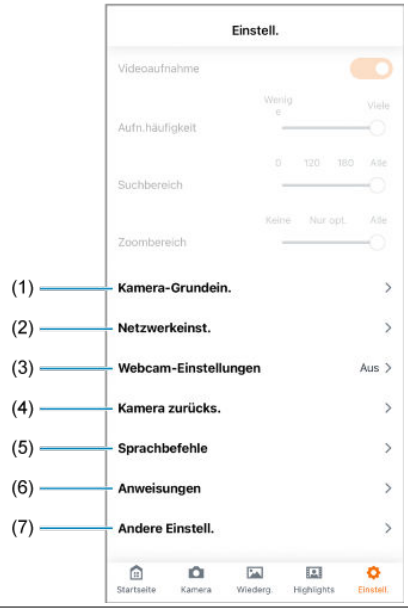

- (1) Grundlegende Kameraeinstellungen ändern oder die Seriennummer der Kamera überprüfen
- (2[\)](#page-127-0) Netzwerkeinstellungen überprüfen  $(\sqrt{2})$
- [\(](#page-130-0)3) Webcam-Einstellungen angeben  $(\sqrt{2})$
- (4[\)](#page-122-0) Kameraeinstellungen zurücksetzen oder Karten formatieren  $(\sqrt{\mathcal{Q}})$
- (5[\)](#page-45-0) Liste der Sprachbefehle anzeigen  $(\sqrt{\mathcal{D}})$
- (6) Bedienungsanleitung der App anzeigen
- (7) Kamera- und App-Informationen anzeigen oder die Kamera-Firmware aktualisieren  $\overline{(\mathcal{O})}$  $\overline{(\mathcal{O})}$  $\overline{(\mathcal{O})}$ )

In diesem Kapitel werden die wichtigsten Elemente beschrieben, die in der App eingestellt werden können. Weitere Informationen finden Sie im Benutzerhandbuch für die Connect App for Mini PTZ Cam, auf das Sie über die App zugreifen können.

- [Einrichten der automatischen Aufnahme](#page-80-0)
- [Registrieren von Informationen über Personen](#page-81-0)
- [Festlegen des Aufnahmemodus](#page-92-0)
- [Verwendung des Tracking-Assistenten bei Movie-Aufnahmen](#page-94-0)
- [Festlegen von Personen, die häufiger aufgenommen werden sollen](#page-97-0)
- [Versehen von Bildern während der Aufnahme mit Geotags](#page-99-0)
- [Erstellen von Highlights \(nur iOS\)](#page-103-0)
- [Ändern des Seitenverhältnisses](#page-109-0)
- [Ändern der Videoaufnahmequalität](#page-111-0)
- [Ändern der Kameraton-Einstellungen](#page-114-0)
- [Ändern des Kamera-Spitznamens](#page-116-0)
- [Ändern der Einstellungen für das automatische Löschen von Bildern](#page-118-0)
- [Verwendung der Taste für Drahtloskommunikation als Auslösertaste](#page-120-0)
- [Wiederherstellen der Standardeinstellungen](#page-122-0)
- [Überprüfen der Netzwerkeinstellungen](#page-127-0)
- [Verwendung als Webcam](#page-130-0)
- [Überprüfen der Meldungen in der App](#page-138-0)
- [Reagieren auf Fehlermeldungen](#page-139-0)
- [Sonstige Informationen](#page-142-0)

<span id="page-80-0"></span>Der automatische Aufnahmemodus kann angepasst werden.

- 1. **Rufen Sie den Einstellungsbildschirm auf.**
- 2. **Wählen Sie unter [Auto-Aufn.modus] ein Element aus.**

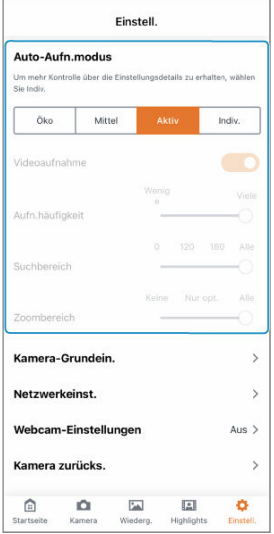

Wählen Sie [**Indiv.**], um Detaileinstellungen vorzunehmen.

### **Hinweis**

Um Akkustrom zu sparen, stellen Sie das Element [**Auto-Aufn.modus**] auf [**Öko**] oder [**Mittel**].

# <span id="page-81-0"></span>**Registrieren von Informationen über Personen**

- 囜 [Eingeben von Informationen über Personen](#page-82-0)
- [Entfernen von registrierten Personen](#page-85-0) M
- 雇 [Zusammenführen von registrierten Personen](#page-88-0)

Bis zu 12 von der Kamera erkannte Personen werden automatisch registriert. Eine neu erkannte Person wird registriert, nachdem eine bereits registrierte, ungeschützte Person entfernt wurde.

Um registrierte Personen zu schützen, geben Sie Informationen über diese Personen ein.

#### Œ **Vorsicht**

- Unter den folgenden Bedingungen können Personen auf aufgenommenen Bildern möglicherweise nicht registriert werden:
	- Wenn die Motive zu weit von der Kamera entfernt sind
	- Wenn sich die Motive zu dicht an der Kamera befinden
	- Wenn ein Großteil des Gesichts von einer Maske, einem Hut, einer Sonnenbrille oder anderen Gegenständen bedeckt ist
	- Wenn [**Prioritätseinstellung**] auf dem Einstellungsbildschirm deaktiviert ist
	- Wenn in der App der Aufnahme- oder Einstellungsbildschirm angezeigt wird

#### П **Hinweis**

Für die Kamera ist es einfacher, Motive in einem Abstand von 50 bis 100 cm zu registrieren.

<span id="page-82-0"></span>1. **Tippen Sie unter [Registriert] auf eine Person, zu der Sie Informationen eingeben möchten.**

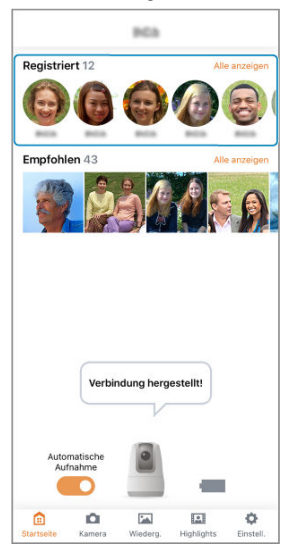

Tippen Sie auf [**Alle anzeigen**], um eine Liste aller registrierten Personen anzuzeigen.

2. **Tippen Sie auf [ ].**

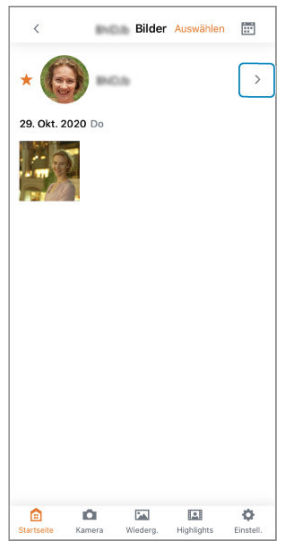

3. **Geben Sie für die Person Name und Geburtstag ein.**

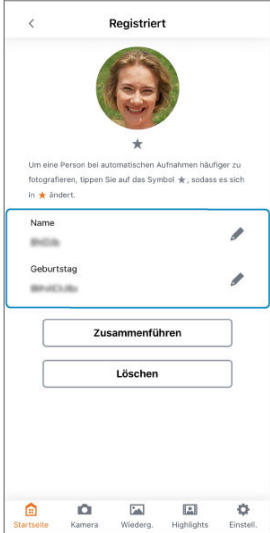

- Nachdem Sie den Namen oder den Geburtstag der Person eingegeben haben, werden deren Informationen geschützt.
- Geschützte Informationen werden nicht automatisch entfernt, selbst wenn neue Personen erkannt werden.

### **Hinweis**

● Um einer Person bei der Aufnahme Priorität zu geben, tippen Sie auf [★], sodass sich die Farbe des Sterns in orange ändert  $(\sqrt{\alpha})$  $(\sqrt{\alpha})$ .

<span id="page-85-0"></span>1. **Tippen Sie unter [Registriert] auf eine Person, die entfernt werden soll.**

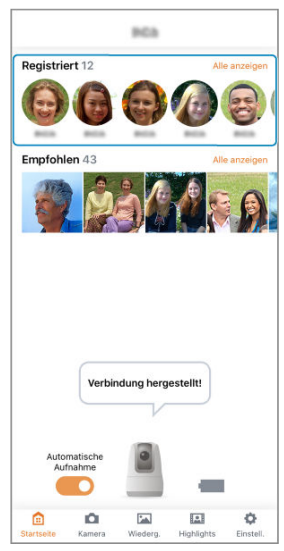

Tippen Sie auf [**Alle anzeigen**], um eine Liste aller registrierten Personen anzuzeigen.

2. **Tippen Sie auf [ ].**

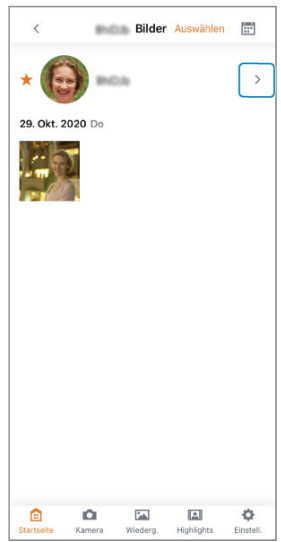

3. **Tippen Sie auf [Löschen].**

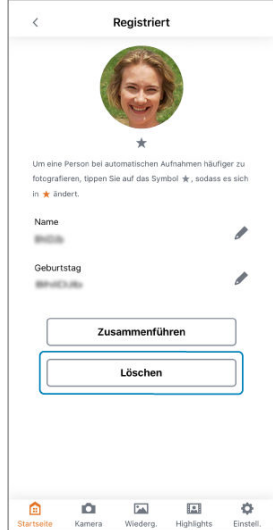

4. **Tippen Sie auf [Ja].**

<span id="page-88-0"></span>Wenn eine bereits registrierte Person auch als eine andere Person registriert ist, können Sie beide Datensätze zusammenführen, sodass sie für dieselbe Person gelten.

> 1. **Tippen Sie unter [Registriert] auf eine Person, die mit einer anderen zusammengeführt werden soll.**

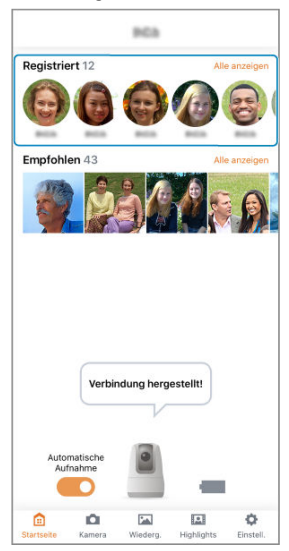

Tippen Sie auf [**Alle anzeigen**], um eine Liste aller registrierten Personen anzuzeigen.

2. **Tippen Sie auf [ ].**

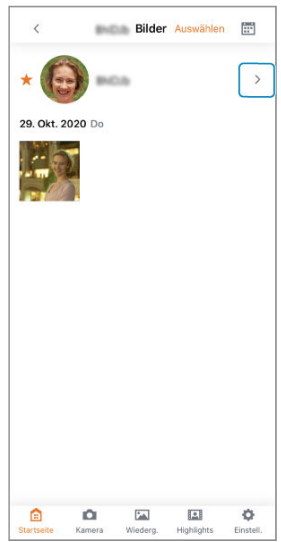

3. **Tippen Sie auf [Zusammenführen].**

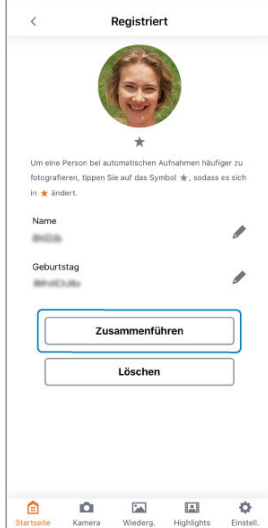

4. **Tippen Sie auf eine Person, die mit der anderen zusammengeführt werden soll.**

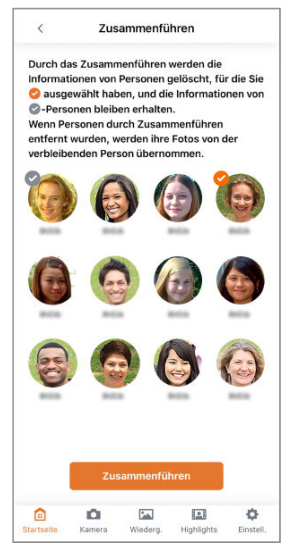

- Die ausgewählten Personen werden mit einem Häkchen gekennzeichnet.
- 5. **Tippen Sie auf [Zusammenführen].**

<span id="page-92-0"></span>Sie können den Aufnahmemodus ändern, um ihn der aufzunehmenden Szene anzupassen.

## **Für folgende Situationen besonders geeignet:**

- Aufnahmen im Freien oder an Orten, an denen sich Personen bewegen Wählen Sie [**Modus 1: Standard**] aus. Objektunschärfe wird reduziert, um gut ausgewogene Fotos aufzunehmen.
- Innenaufnahmen oder Aufnahmen an Orten, an denen sich Personen relativ wenig bewegen Wählen Sie [**Modus 2: Innenaufnahmen-Priorität**] aus. Farben erscheinen dunkler als

bei Einstellung auf [**Modus 1: Standard**] und Fotos werden schärfer mit weniger Rauschen.

1. **Rufen Sie den Einstellungsbildschirm auf.**

2. **Tippen Sie auf [Aufnahmemodus].**

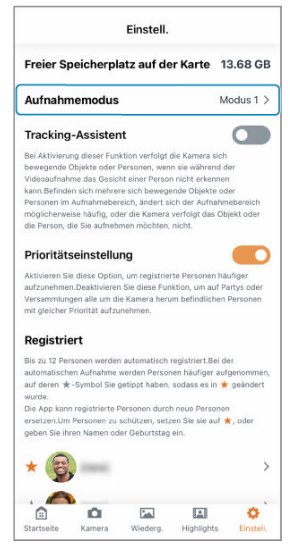

3. **Passen Sie die Einstellung nach Bedarf an.**

#### $\overline{\phantom{a}}$ **Hinweis**

- Bei Videos und Fotos, die im Aufnahmemodus [**Modus 2: Innenaufnahmen-** $\bullet$ **Priorität**] ohne Stativ in einer dunklen Umgebung oder bei starker Motivbewegung aufgenommen werden, ist die Wahrscheinlichkeit von Unschärfe größer. Um die Anzahl unscharfer Aufnahmen zu verringern, stellen Sie den Aufnahmemodus auf [**Modus 1: Standard**] ein.
- Im Aufnahmemodus [**Modus 2: Innenaufnahmen-Priorität**] ist das Zoomen auf 2× beschränkt. Dies erschwert Nahaufnahmen im Vergleich zur Einstellung auf [**Modus 1: Standard**].

## <span id="page-94-0"></span>**Verwendung des Tracking-Assistenten bei Movie-Aufnahmen**

Sich bewegende Motive können auch dann erkannt und nachverfolgt werden, wenn die Kamera bei Movie-Aufnahmen die Gesichter von Personen nicht finden kann.

## **Für folgende Situationen besonders geeignet:**

- Aufnehmen individueller Teilnehmer an Sportveranstaltungen
- Aufnehmen von Kindern, die sich im Freien bewegen

#### $\mathbf{0}$ **Vorsicht**

### Befolgen Sie diese Tipps für effektivere Aufnahmen von sich bewegenden Motiven.

- Machen Sie die Aufnahme bei heller Beleuchtung.
- Stellen Sie sicher, dass sich keine unerwünschten Objekte, z. B. Autos oder andere große, sich schnell bewegenden Objekte, oder Personen, die Sie nicht aufnehmen möchten, in der Nähe befinden.
- Tippen Sie vor der Aufnahme auf [ (**Kamera**)] in der App, um den Bildbereich zu überprüfen und anzupassen.
- Wenn sich mehrere Personen gleichzeitig in Bewegung befinden, können nicht alle Personen nachverfolgt werden. Bestimmen Sie vor der Aufnahme, welche Person aufgenommen werden soll.
- Wenn Motive nicht gut erkannt werden können, kehrt die Kamera nach einer gewissen Zeitdauer in die ursprüngliche Aufnahmeposition zurück.

1. **Rufen Sie den Einstellungsbildschirm auf.**

## 2. **Aktivieren Sie [Tracking-Assistent].**

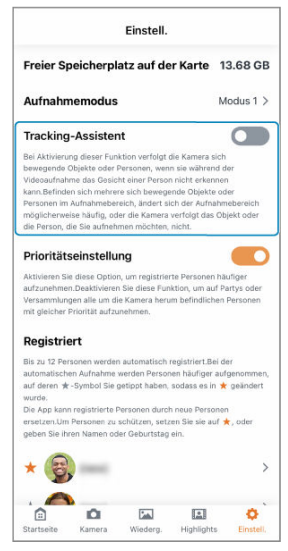

#### $\bullet$ **Vorsicht**

- Wenn sich mehrere Motive im Bildbereich bewegen, werden die Motive im Bildbereich möglicherweise nachverfolgt.
- Wenn die Kamera sich bewegende Motive nachverfolgt, besitzen Motive in Bewegung auch dann Priorität, wenn [**Prioritätseinstellung**] aktiviert ist.
- Unter den folgenden Aufnahmebedingungen kann die Kamera Motive möglicherweise nicht nachverfolgen.
	- Kleine Motive
	- Motive, die sich schnell oder extrem langsam bewegen
	- Motive, die schwer vom Hintergrund unterschieden werden können (beispielsweise bei schwacher Beleuchtung oder wenn sich Motive im Gegenlicht befinden)
	- Bei einer Zoomeinstellung von mehr als 6×
- Wenn die Kamera Muster hinter dem Motiv als Gesichter fehlinterpretiert, wird die Nachverfolgung möglicherweise eingestellt.
- Wenn der Bildbereich stark ausgeprägte Muster (z. B. Gitter oder Streifen) enthält, funktioniert die Nachverfolgung möglicherweise nicht einwandfrei.

## <span id="page-97-0"></span>**Festlegen von Personen, die häufiger aufgenommen werden sollen**

Wenn Sie eine Prioritätsstufe für registrierte Personen festlegen, versucht die Kamera, diese Personen häufiger aufzunehmen.

## **Für folgende Situationen besonders geeignet:**

- Mehr Fotos von einer bestimmten Person auf einer Geburtstagsfeier
- Mehr Fotos von bestimmten Kindern im Urlaub
	- 1. **Rufen Sie den Einstellungsbildschirm auf.**

2. **Aktivieren Sie [Prioritätseinstellung].**

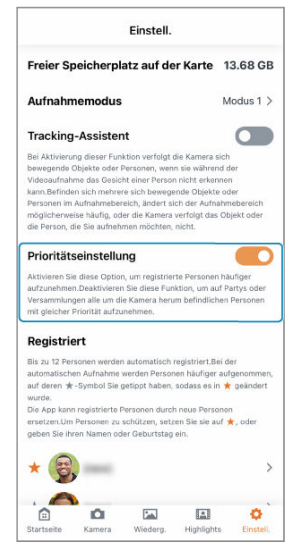

3. **Tippen Sie unter [Registriert] auf [ ].**

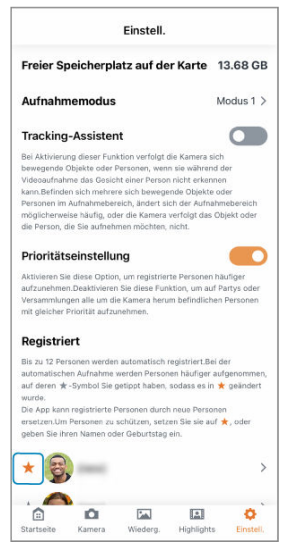

[ ] ändert sich in orange, und die Person hat bei der Aufnahme Priorität.

#### $\bf \Phi$ **Vorsicht**

Durch das Festlegen der Prioritätsstufe für registrierte Personen werden deren registrierte Informationen geschützt. Geschützte Informationen werden nicht automatisch entfernt, selbst wenn neue Personen erkannt werden.

#### П **Hinweis**

- Wenn Sie die Prioritätsstufe für registrierte Personen festgelegt haben, werden möglicherweise mehr Bilder automatisch aufgenommen.
- Wenn die Kamera keine Personen mit Prioritätsstufe findet, werden möglicherweise weniger Bilder automatisch aufgenommen.

## <span id="page-99-0"></span>**Versehen von Bildern während der Aufnahme mit Geotags**

Die erfassten Aufnahmen können mithilfe von GPS-Informationen (wie Breitengrad, Längengrad und Höhe) von einem Smartphone mit Geotags versehen werden. Aktivieren Sie auf dem Smartphone die Ortungsdienste.

#### O **Vorsicht**

- Aufgrund der Funktionsweise von GPS ist die Höhenangabe nicht so genau wie die Angaben zum Breiten- oder Längengrad.
- Möglicherweise werden Aufnahmen unmittelbar nach dem Einschalten der Kamera nicht mit Geotags versehen.

### **Länder/Regionen, in denen die Nutzung von GPS-Funktionen zugelassen ist**

- Die Nutzung von GPS-Funktionen ist in einigen Ländern und Regionen eingeschränkt und kann unter nationaler oder lokaler Gesetzgebung strafbar sein. Um Verstöße gegen die GPS-Bestimmungen zu vermeiden, besuchen Sie die Canon-Website, um zu überprüfen, wo die Verwendung zulässig ist. Beachten Sie, dass Canon keine Haftung für etwaige Probleme übernimmt, die aus der Nutzung der GPS-Funktionen in anderen Ländern und Regionen entstehen.
	- Da die Verwendung von GPS in einigen Ländern und Regionen möglicherweise eingeschränkt ist, befolgen Sie an dem jeweiligen Ort, wo Sie die Kamera verwenden, die lokalen Gesetze und Vorschriften. Seien Sie besonders achtsam, wenn Sie GPS-Funktionen außerhalb Ihres Landes verwenden.
	- Nutzen Sie die GPS-Funktionen in Bereichen, in denen der Betrieb elektronischer Geräte eingeschränkt ist, mit Vorsicht.
	- Sie können von anderen Personen lokalisiert und identifiziert werden, wenn Sie Ihre Fotos oder Movies mit Geotags verorten. Gehen Sie sorgsam mit der Freigabe von Fotos, Movies oder GPS-Protokolldateien um. Bedenken Sie bei der Online-Veröffentlichung, dass sie von zahlreichen Personen gesehen werden können.

### 1. **Rufen Sie den Einstellungsbildschirm auf.**

2. **Tippen Sie auf [Kamera-Grundein.].**

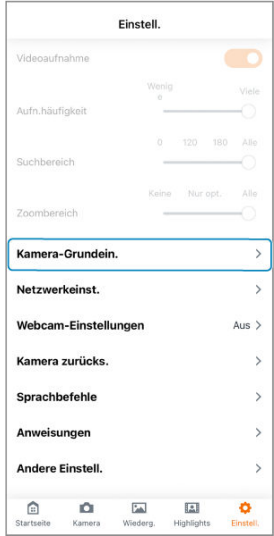

3. **Aktivieren Sie [Bild-Geotagging].**

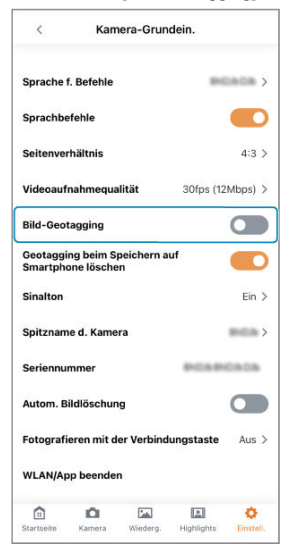

## 4. **Tippen Sie auf [OK].**

Von nun an werden Bilder, die während der Ausführung der App aufgenommen wurden, mit einem Geotag versehen.

#### $\bullet$ **Vorsicht**

- Die Bilder werden möglicherweise nicht mit Geotags versehen, wenn die Kamera bei der automatischen Aufnahme von Bildern keine Standortinformationen vom Smartphone abrufen kann, z. B. unmittelbar nach dem Aktivieren von [**Bild-Geotagging**].
- Sie können von anderen Personen lokalisiert und identifiziert werden, wenn Sie Ihre Fotos oder Movies mit Geotags verorten. Gehen Sie sorgsam mit der Freigabe von Bildern mit Geotags um. Bedenken Sie bei der Online-Veröffentlichung, dass sie von zahlreichen Personen gesehen werden können.
- Um die Standortinformationen von Bildern zu entfernen, sobald diese auf einem Smartphone gespeichert werden, aktivieren Sie die Option [**Geotagging beim Speichern auf Smartphone löschen**].

<span id="page-103-0"></span>Fotos und Movies können zu einem kurzen Movie kombiniert werden, das aus Highlights besteht. Diese Funktion ist nur in iOS verfügbar.

## **Für folgende Situationen besonders geeignet:**

- Highlights von Braut und Bräutigam aus Bildern einer Hochzeitszeremonie mit anschließendem Empfang
- Highlights aus Urlaubserinnerungen über mehrere Tage
	- 1. **Tippen Sie auf [ (Highlights)], um den Highlights-Bildschirm aufzurufen.**

2. **Wählen Sie den Monat und das Jahr der Aufnahme aus.**

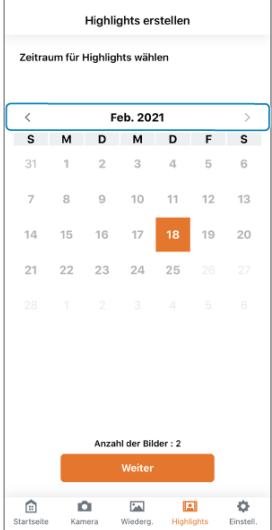

 $\bullet$  Tippen Sie auf [ $\langle \nmid \rangle$ ], um zwischen Monaten und Jahren zu wechseln.

3. **Wählen Sie den Zeitraum der Aufnahmetage.**

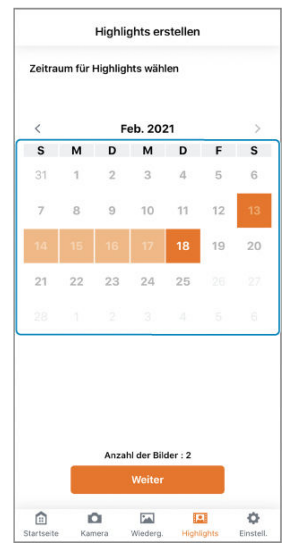

- $\bullet$ Tippen Sie auf das Startdatum.
- Tippen Sie auf das Enddatum.  $\bullet$
- Um den Bereich zu ändern, tippen Sie erneut. Beginnen Sie mit dem Startdatum.
- Ein Datum, an dem Bilder aufgenommen wurden, wird in Schwarz angezeigt.

## 4. **Tippen Sie auf [Weiter].**

5. **Wählen Sie registrierte Personen aus, die Priorität haben sollen.**

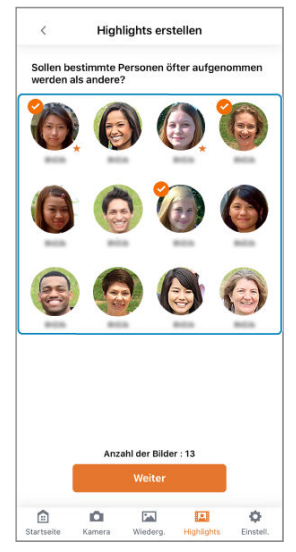

- Die ausgewählten Personen werden mit einem Häkchen gekennzeichnet.
- 6. **Tippen Sie auf [Weiter].**

# 7. **Passen Sie die Einstellungen nach Bedarf an.**

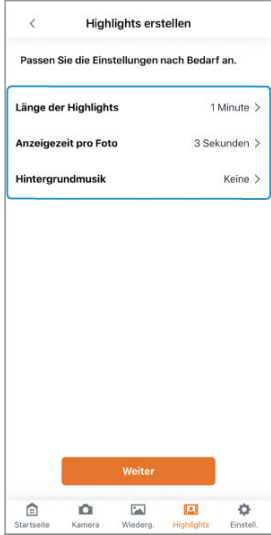

- Wählen Sie [**Länge der Highlights**], um die Länge des Highlight-Movies zu ändern.
- Wählen Sie [**Anzeigezeit pro Foto**], um die Anzeigedauer für Foto-Highlights zu ändern. [**Anzeigezeit pro Foto**] kann nicht auf [**2 Sekunden**] eingestellt werden, wenn [**Länge der Highlights**] auf Smartphones mit einem Arbeitsspeicher (RAM) von 2 GB oder weniger auf [**2 Minuten**] eingestellt ist.
- Wählen Sie [**Hintergrundmusik**], um die Hintergrundmusik zu ändern.

## 8. **Tippen Sie auf [Weiter].**
9. **Tippen Sie auf [Erstellen].**

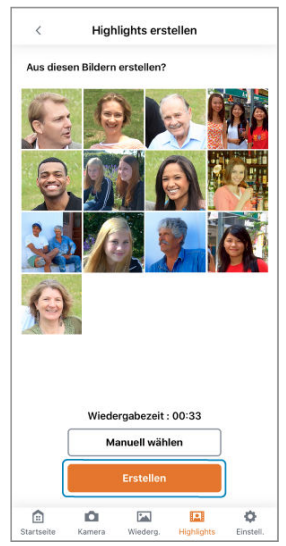

- Aus den angezeigten Bildern wird ein Highlight-Movie erstellt.
- Um andere Bilder zu verwenden, tippen Sie auf [**Manuell wählen**], und wählen Sie die Bilder aus. Auf Smartphones mit einem Arbeitsspeicher (RAM) von 2 GB oder weniger können Sie bis zu 50 Bilder auswählen, auf Smartphones mit einem Arbeitsspeicher von mehr als 2 GB bis zu 80 Bilder.

## 10. **Tippen Sie auf [Speichern].**

- Das erstellte Highlight-Movie wird auf dem Smartphone gespeichert.  $\bullet$
- Um sich das erstellte Highlight-Movie anzusehen, wählen Sie [**Wiedergeben**].

Sie können das Seitenverhältnis der Fotos ändern.

- 1. **Rufen Sie den Einstellungsbildschirm auf.**
- 2. **Tippen Sie auf [Kamera-Grundein.].**

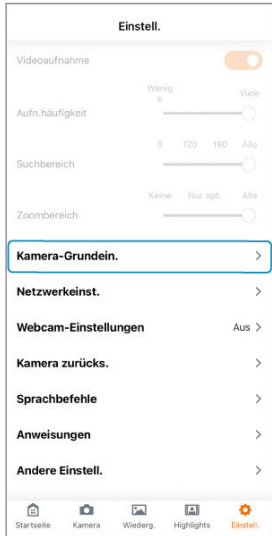

# 3. **Tippen Sie auf [Seitenverhältnis].**

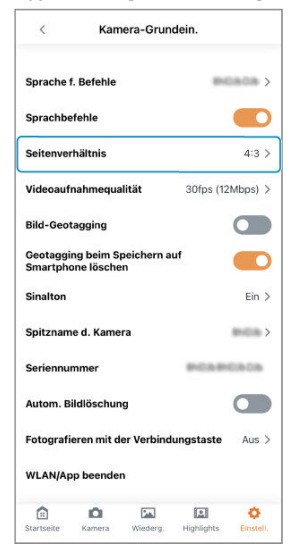

4. **Wählen Sie eine Option aus.**

Sie können die Aufnahmequalität für Movies ändern.

### **Hinweis**

- Einstellen der Aufnahmequalität auf eine andere Bitrate als 12 Mbit/s führt zu geringerer Kompression.
- Mit einer höheren Aufnahmequalität erhöht sich zwar die Dateigröße, aber die Bewegungen in solchen Movies wirken fließender.
- Wenn die Kamera zu heiß wird, wird die Movie-Aufnahme möglicherweise abgebrochen. Verwenden Sie ggf. eine niedrigere Aufnahmequalität, wenn Sie gern mehr bzw. längere Movies aufnehmen.
- Die Wiedergabe ist bei Movies mit hoher Bitrate oder bei überlastetem WLAN dann nicht flüssig. Versuchen Sie in diesem Fall, die Datei nach dem Herunterladen wiederzugeben.

1. **Rufen Sie den Einstellungsbildschirm auf.**

2. **Tippen Sie auf [Kamera-Grundein.].**

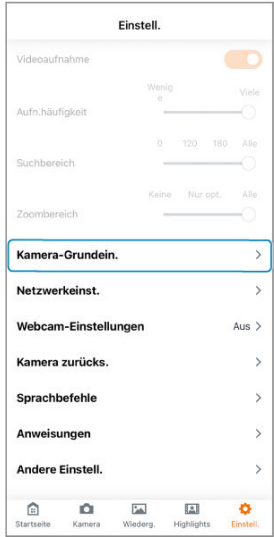

# 3. **Tippen Sie auf [Videoaufnahmequalität].**

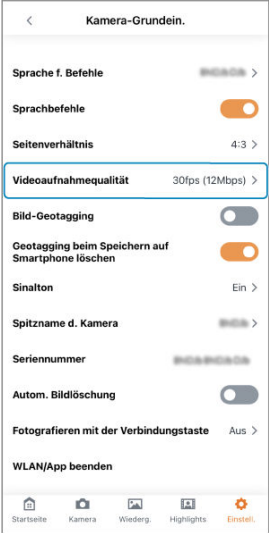

4. **Wählen Sie eine Option aus.**

Die Bediengeräusche der Kamera können ein- bzw. ausgeschaltet werden.

- 1. **Rufen Sie den Einstellungsbildschirm auf.**
- 2. **Tippen Sie auf [Kamera-Grundein.].**

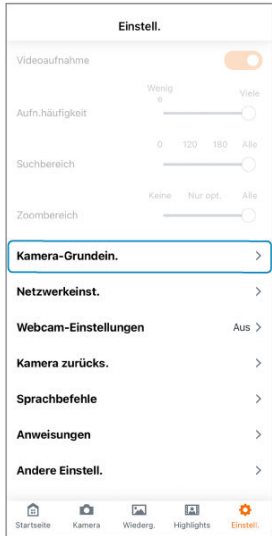

3. **Tippen Sie auf [Sinalton].**

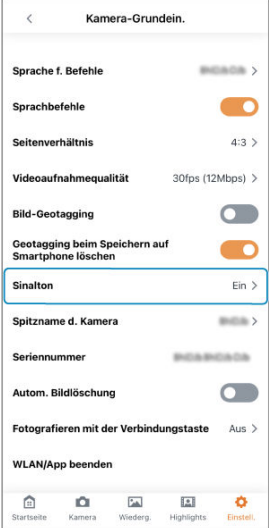

- 4. **Passen Sie die Einstellung nach Bedarf an.**
	- Wird diese Option auf [**Aus**] geschaltet, gibt die Kamera keine Startund Fehlerwarntöne mehr wieder.
	- Durch Wahl von [**Bei autom. Aufnahme aus**] wird verhindert, dass die Kamera den automatischen Aufnahmeton wiedergibt.

#### **Vorsicht**  $\mathbf 0$

Die Auslösergeräusche als Reaktion auf Sprachbefehle werden auch dann ausgegeben, wenn [**Sinalton**] auf [**Aus**] gestellt ist.

Der Kamera-Spitzname oben auf dem Startbildschirm kann geändert werden.

- 1. **Rufen Sie den Einstellungsbildschirm auf.**
- 2. **Tippen Sie auf [Kamera-Grundein.].**

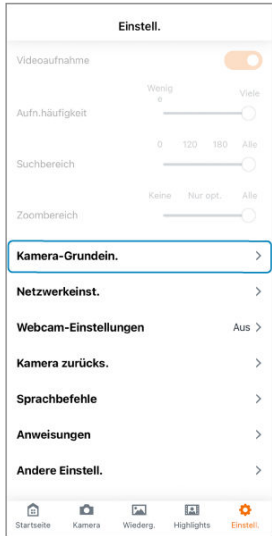

# 3. **Tippen Sie auf [Spitzname d. Kamera].**

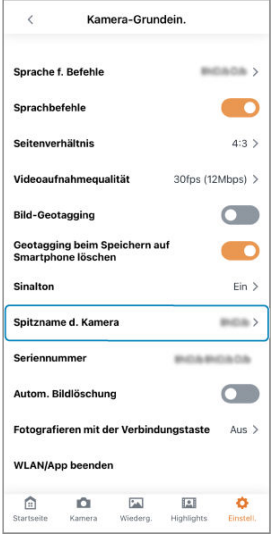

- 4. **Geben Sie Text über die Tastatur ein.**
	- Sie können Groß- und Kleinbuchstaben, Zahlen und Symbole eingeben. Geben Sie bis zu 8 Zeichen ein.

# **Ändern der Einstellungen für das automatische Löschen von Bildern**

Um zu vermeiden, dass der freie Speicherplatz auf den Karten knapp wird, können aufgenommene Bilder automatisch gelöscht werden.

#### **Vorsicht**  $\overline{\mathbf{r}}$

- Wenn Sie [**Autom. Bildlöschung**] aktivieren, stellen Sie sicher, dass Sie alle Bilder, die Sie behalten möchten, als Favoriten markieren, oder speichern Sie sie auf einem Smartphone oder Computer, bevor sie am Ende gelöscht werden.
	- 1. **Rufen Sie den Einstellungsbildschirm auf.**

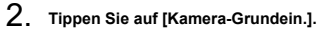

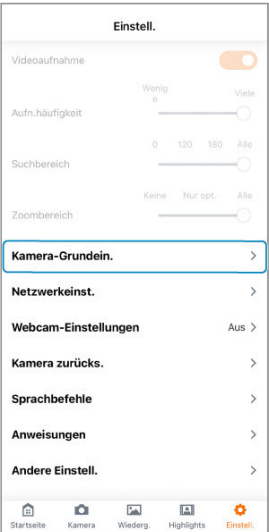

# 3. **Aktivieren Sie [Autom. Bildlöschung].**

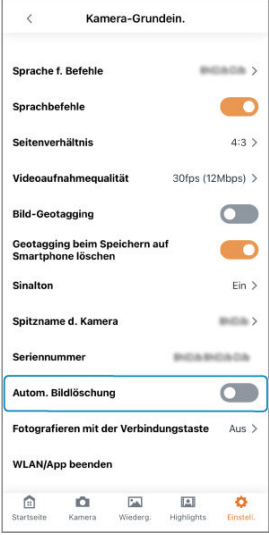

#### $\bullet$ **Vorsicht**

- Um auf Karten mit einer Kapazität von 8 GB oder mehr 2 GB freien Speicherplatz bereitzustellen, werden Bilder gelöscht, sobald der freie Speicherplatz unter 1 GB fällt.
- Auf Karten mit einer Kapazität von weniger als 8 GB werden Bilder gelöscht, sobald der freie Speicherplatz unter 12 % fällt. Dabei werden 25 % der Karte als freier Speicherplatz freigegeben.
- Ältere Bilder werden zuerst gelöscht.
- Die als Favoriten gekennzeichneten Bilder werden nicht gelöscht.
- Wenn die Kamera mit einem Smartphone verbunden ist, werden keine Bilder gelöscht.
- [**Autom. Bildlöschung**] wird automatisch deaktiviert, wenn der Speicher einer Karte mit von der automatischen Bildlöschung ausgeschlossenen Dateien voll ist.
- Die Bilder werden mindestens einen Tag lang behalten, bevor sie automatisch gelöscht werden können.

# **Verwendung der Taste für Drahtloskommunikation als Auslösertaste**

Sie können die Taste < ((•)) > der Kamera als Auslösertaste verwenden, wenn die Kamera nicht über WLAN mit der App verbunden ist.

Um ein Standbild aufzunehmen, drücken Sie kurz die Taste < (\*)>, und um eine Movie-Aufnahme zu starten, halten Sie die Taste < ((p) > 2 Sekunden lang gedrückt. Drücken Sie erneut kurz die Taste < ((\*)) >, um die Movie-Aufnahme zu beenden.

1. **Rufen Sie den Einstellungsbildschirm auf.**

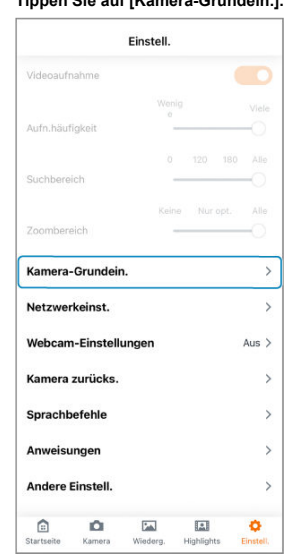

2. **Tippen Sie auf [Kamera-Grundein.].**

3. **Tippen Sie auf [Fotografieren mit der Verbindungstaste].**

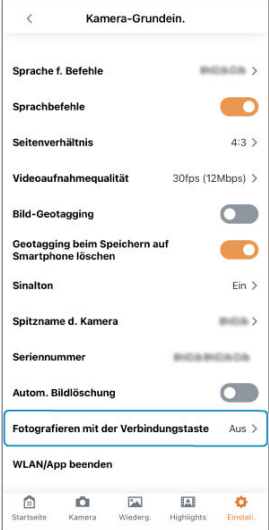

# 4. **Tippen Sie auf [Ein].**

#### $\mathbf{0}$ **Vorsicht**

- Wenn die Funktion für automatische Aufnahmen aktiviert ist, kann die Kamera möglicherweise nicht sofort nach Drücken der Taste < ((\*)) > mit der Aufnahme beginnen.
- Beim Aufnehmen eines Movies nach Drücken der Taste < ((\*)) > verfolgt die Kamera automatisch Motive nach, wie auf dem Einstellungsbildschirm unter [**Suchbereich**]

von [Auto-Aufn.modus] festgelegt wurde. Movie-Aufnahmen mit der Taste < (( $\bullet$ )) > sind auch möglich, wenn [**Automatische Aufnahme**] auf dem Startbildschirm deaktiviert ist. Beim Aufnehmen des Movies werden Motive automatisch nachverfolgt, wie auf dem Einstellungsbildschirm unter [**Suchbereich**] von [**Auto-Aufn.modus**] festgelegt wurde.

Sie können die Kamera- und App-Einstellungen zurücksetzen oder Karten in der Kamera formatieren.

Wenn die Karte neu ist oder zuvor von einer anderen Kamera oder einem Computer formatiert (initialisiert) wurde, formatieren Sie die Karte mit dieser Kamera.

#### $\mathbf{0}$ **Vorsicht**

- **Durch das Formatieren einer Karte werden alle darauf befindlichen Bilder und Daten gelöscht. Sogar geschützte Bilder werden gelöscht. Stellen Sie daher sicher, dass Sie die Daten nicht mehr brauchen. Speichern Sie alle benötigten Daten auf einem Smartphone oder Computer, bevor Sie die Karte formatieren.**
	- 1. **Rufen Sie den Einstellungsbildschirm auf.**

2. **Tippen Sie auf [Kamera zurücks.].**

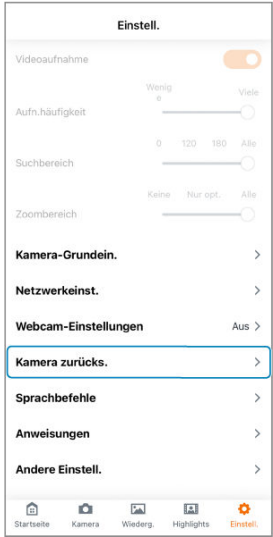

3. **Wählen Sie eine Option aus.**

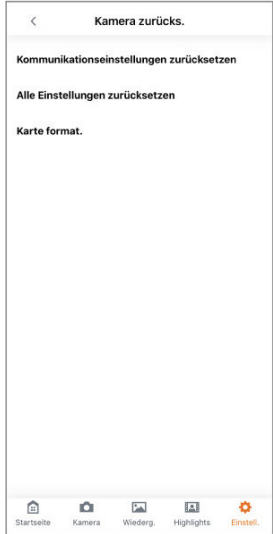

### **[Kommunikationseinstellungen zurücksetzen]**

Setzt die Kommunikationseinstellungen für Kamera und App sowie die Webcam-Einstellungen zurück.

### **[Alle Einstellungen zurücksetzen]**

Setzt App-Einstellungen, Kommunikationseinstellungen und Webcam-Einstellungen zurück.

Zu Personen registrierte Informationen werden ebenfalls gelöscht.

### **[Karte format.]**

Formatiert die Karte in der Kamera.

#### $\bullet$ **Vorsicht**

- Löschen Sie nach dem Zurücksetzen der Kommunikationseinstellungen auf dem Bluetooth-Einstellungsbildschirm des Smartphones die Verbindungsinformationen der Kamera mit den zurückgesetzten Kommunikationseinstellungen.
- Wenn andere Kameras und Smartphones angeschlossen werden, muss die Funktion [**Kommunikationseinstellungen zurücksetzen**] oder [**Alle Einstellungen zurücksetzen**] ausgeführt werden.
- Sie können die Kommunikationseinstellungen der Kamera auch zurücksetzen, indem Sie die Kamera ausschalten und die Taste < ((\*)) > gedrückt halten, während Sie die Taste < (1) > drücken.

## **Dateiformate für Karten**

**microSD-Karten werden in FAT12/16 formatiert, microSDHC-Karten in FAT32 und microSDXC-Karten in exFAT.**

#### $\mathbf \Omega$ **Vorsicht**

- Es ist ggf. nicht möglich, mit dieser Kamera formatierte microSDXC-Karten in anderen Kameras zu verwenden. Beachten Sie auch, dass exFAT-formatierte Karten von einigen Computer-Betriebssystemen oder Kartenlesern möglicherweise nicht erkannt werden.
- Durch das Formatieren oder Löschen von Daten auf einer Karte werden die Daten nicht vollständig gelöscht. Beachten Sie dies, wenn Sie die Karte verkaufen oder entsorgen. Führen Sie bei der Entsorgung von Karten gegebenenfalls Maßnahmen zum Schutz Ihrer persönlichen Daten durch, z. B. indem Sie die Karten physisch zerstören.
- Wenn Sie eine mit FAT32 oder exFAT formatierte Karte zum Aufnehmen eines Movies verwenden und die Dateigröße 4 GB überschreitet, wird automatisch eine neue Movie-Datei erstellt.

### **Hinweis**

- Die auf dem Kartenformatierungsbildschirm angezeigte Kartenkapazität ist möglicherweise kleiner als die auf der Karte angegebene Kapazität.
- Dieses Gerät enthält von Microsoft lizenzierte exFAT-Technologie.
- 1. **Rufen Sie den Einstellungsbildschirm auf.**
- 2. **Tippen Sie auf [Netzwerkeinst.].**

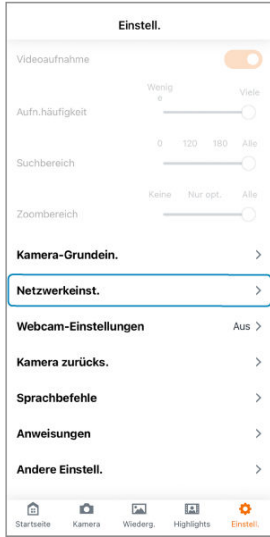

3. **Wählen Sie eine Option aus.**

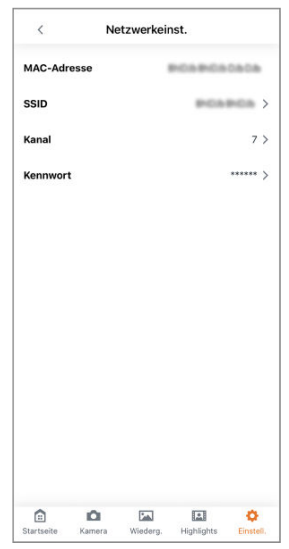

### **[MAC-Adresse]**

Zum Überprüfen der MAC-Adresse von verbundenen Kameras.

### **[SSID]**

Zum Überprüfen der SSID von verbundenen Kameras.

### **[Kanal]**

Zum Überprüfen des WLAN-Kanals von verbundenen Kameras.

### **[Kennwort]**

Ermöglicht das Ändern des WLAN-Passworts für die verbundenen Kameras.

#### $\bullet$ **Vorsicht**

[**SSID**] und [**Kennwort**] können nur überprüft werden, wenn eine direkte  $\bullet$ Verbindung über das WLAN besteht.

# <span id="page-130-0"></span>**Verwendung als Webcam**

- ΓZ Überprüfen der Zugangspunkt-Einstellungen
- **K**i [Angeben der Webcam-Einstellungen](#page-132-0)

In diesem Abschnitt wird beschrieben, wie die Kamera als Webcam verwendet werden kann, indem sie über einen WLAN-Zugangspunkt mit einem Computer verbunden wird.

## **Überprüfen der Zugangspunkt-Einstellungen**

Die als Zugangspunkt zu verwendende WLAN-Basiseinheit (z. B. ein WLAN-Router) muss den in den Spezifikationen aufgeführten WLAN-Standards (2[\)](#page-157-0) entsprechen.

#### **Netzwerkname (SSID/ESSID)**

Die verfügbaren Zugangspunkte sind SSID oder ESSID. Diese werden auch als "Zugangspunktname" oder "Netzwerkname" bezeichnet.

**Netzwerkauthentifizierung/Datenverschlüsselung (Verschlüsselungsschema/ Verschlüsselungsmodus)**

Bei diesem Schema werden Daten während der Drahtloskommunikation verschlüsselt. Überprüfen Sie, ob "WPA2-PSK (AES)", "WPA2-PSK (TKIP)" oder "Keine" vorhanden ist.

#### **Passwörter (Verschlüsselungsschlüssel/Netzwerkschlüssel)**

Diese Schlüssel werden zur Verschlüsselung von Daten während der Drahtloskommunikation verwendet. Sie werden auch als "Verschlüsselungsschlüssel " oder "Netzwerkschlüssel" bezeichnet.

#### Œ **Vorsicht**

- Wenn Sie die Einstellungen in einem Netzwerk mit einem Systemadministrator festlegen, fragen Sie den Netzwerkadministrator nach den Netzwerkeinstellungen.
- Diese Informationen sind äußerst kritisch für die Sicherheit. Gehen Sie mit diesen Informationen stets sorgsam um.

## **Hinweis**

- Router sind Geräte, die zum Aufbau von Netzwerken (LAN) verwendet werden, indem mehrere Computer usw. miteinander verbunden werden. Router mit integrierten WLAN-Funktionen werden als "WLAN-Router" bezeichnet.
- In diesem Handbuch werden alle WLAN-Basiseinheiten, z. B. WLAN-Router, als "Zugangspunkte" bezeichnet.
- Wenn Sie MAC-Adressen mit dem Zugangspunkt filtern, dem Sie beitreten möchten, fügen Sie dem Zugangspunkt die MAC-Adresse der Kamera hinzu. Sie können die MAC-Adresse der Kamera in [**MAC-Adresse**] unter [**Netzwerkeinst.**] (3) überprüfen.

<span id="page-132-0"></span>1. **Klicken Sie auf den nachstehenden Link, um die Software Wireless Webcam Utility for Mini PTZ Cam zum Verbinden mit Computern zu installieren.**

**<https://cam.start.canon/C009/>**

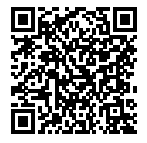

2. **Öffnen Sie den Einstellungsbildschirm in der Connect App for Mini PTZ Cam.**

# 3. **Tippen Sie auf [Webcam-Einstellungen].**

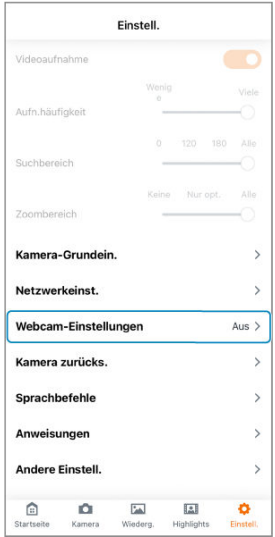

4. **Legen Sie den WLAN-Zugangspunkt fest.**

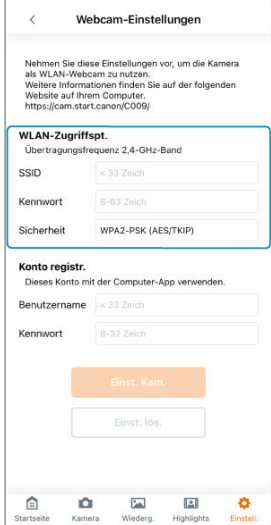

- Geben Sie die SSID und das Passwort des WLAN-Zugangspunkts auf demselben Netzwerk wie der verbundene Computer ein.
- Wählen Sie für "Sicherheit" den Typ aus, der vom WLAN-Zugangspunkt verwendet wird.

5. **Registrieren Sie Ihr Webcam-Konto.**

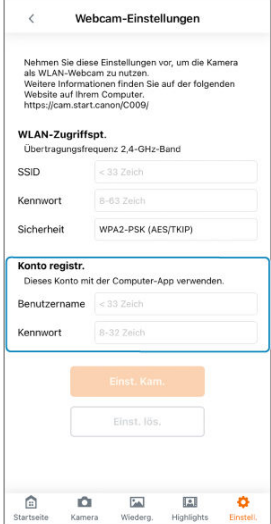

Registrieren Sie den gewünschten Benutzernamen und das gewünschte Passwort für die Kamera. Notieren Sie sich den Benutzernamen und das Passwort, da diese Daten benötigt werden, wenn Sie Verbindungen zu Computern herstellen.

# 6. **Drücken Sie [Einst. Kam.].**

- Registrieren Sie den WLAN-Zugangspunkt und das Webcam-Konto der Kamera.
- Wenn Sie den Benutzernamen oder das Passwort für Ihr Webcam-Konto vergessen haben, drücken Sie [**Einst. lös.**], um alle Einstellungen zu löschen, und führen Sie dann Schritt 4 erneut aus.
- 7. **Drücken Sie die Taste < > einmal an der Kamera.**
	- Wenn Sie eine Verbindung zwischen der Kamera und Connect app for Mini PTZ Cam per SSID herstellen, drücken Sie die Taste <  $\langle \langle \cdot \rangle \rangle$ > zweimal.
- 8. **Klicken Sie auf das App-Symbol im Benachrichtigungsbereich auf der rechten Seite der Taskleiste des Computers.**

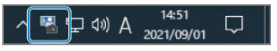

9. **Wählen Sie die Kamera aus, die als Webcam verwendet werden soll.**

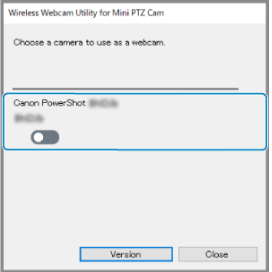

**Kamera-Spitznamen werden angezeigt.** 

10. **Geben Sie den Benutzernamen und das Passwort ein, die in Schritt 5 festgelegt wurden, und drücken Sie dann die Connect-Taste.**

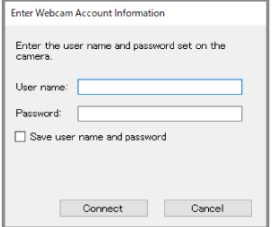

- Jetzt ist die Kamera als Webcam verfügbar.
- Geben Sie diese Kamera für die Verwendung von Web-Konferenz-Apps an.

### **Hinweis**

- Um den Gebrauch der Webcam einzustellen und die Kamera erneut mit der Connect App for Mini PTZ Cam zu verbinden, führen Sie einen Neustart der Kamera aus.
- Um die Kamera nach dem Ausschalten erneut als Webcam zu verwenden, schalten Sie die Kamera wieder ein und führen das Verfahren ab Schritt 7 aus.

Auf dem Startbildschirm können zwei Arten von Meldungen der Kamera überprüft werden: Kommunikations- und Fehlermeldungen. Wenn Fehler auftreten, überprüfen Sie, ob Meldungen vorliegen.

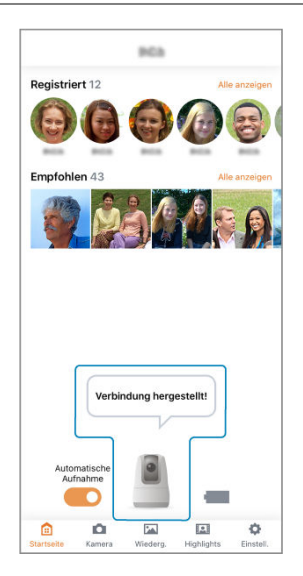

#### **Beispiel einer Kommunikationsmeldung** ٠

"Neues Foto zu empfehlen!"

#### **Beispiel einer Fehlermeldung**  $\bullet$

"Setzen Sie eine Karte ein, und starten Sie die Kamera neu."

#### $\overline{R}$ **Hinweis**

Sie können frühere Meldungen überprüfen, indem Sie im Anzeigebereich für  $\bullet$ Meldungen auf das Kamerasymbol tippen. Wenn Sie auf eine Sprechblase tippen, wird ein Bildschirm angezeigt, der für die Reaktion auf die Meldung verwendet wird. Bei Auftreten eines Fehlers zeigen Sie die Details des Fehlers an, indem Sie eines der nachstehend beschriebenen Verfahren ausführen. Beseitigen Sie dann die Fehlerursache unter Bezugnahme auf die in diesem Kapitel gezeigten Beispiele.

- Zeigen Sie Fehlermeldungen auf dem Startbildschirm an.
- Tippen Sie auf das Kamerasymbol im Anzeigebereich für Meldungen des Startbildschirms.

Klicken Sie auf die folgenden Fehlernummern, um zum entsprechenden Abschnitt zu springen.

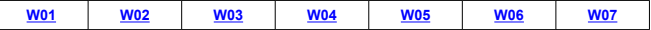

## **W01: Keine Zugriffspunkte gefunden (Fehlercode: W01). Weitere Informationen erhalten Sie online im erweiterten Benutzerhandbuch.**

- Überprüfen Sie, ob die korrekte SSID für den WLAN-Zugangspunkt während des Webcam-Einstellungsverfahrens ( $\sqrt{2}$ ) eingegeben wurde.
- $\bullet$  Überprüfen Sie die Zugangspunkt-Einstellungen [\(](#page-130-0) $\circ$ ).
- Überprüfen Sie, ob der Zugangspunkt mit einem Kanal und einer Frequenz kommuniziert, die von der Kamera unterstützt werden ( $\varnothing$ ). Wenn der Zugangspunkt automatisch gewählt wird, empfiehlt es sich, einen der von der Kamera unterstützten Kanäle manuell auszuwählen.
- Überprüfen Sie, ob die Stromversorgung des Zugangspunkts eingeschaltet ist.

## **W02: Stellen Sie sicher, dass Sie das richtige Kennwort für den Zugriffspunkt eingegeben haben (Fehlercode: W02). Weitere Informationen erhalten Sie online im erweiterten Benutzerhandbuch.**

- Überprüfen Sie, ob das korrekte Passwort für den WLAN-Zugangspunkt während des Webcam-Einstellungsverfahrens ( $\circledR$ ) eingegeben wurde.
- Überprüfen Sie die Passwort-Einstellungen für den Zugangspunkt ( <mark>?)</mark>).

## **W03: Fehler im Webcam-Modus (Fehlercode: W03). Weitere Informationen erhalten Sie online im erweiterten Benutzerhandbuch.**

- Die Verbindung zum Zugangspunkt konnte nicht hergestellt werden.
- $\Box$  Überprüfen Sie die Zugangspunkt-Einstellungen [\(](#page-130-0)

## <span id="page-140-0"></span>**W04: Fehler im Webcam-Modus (Fehlercode: W04). Weitere Informationen erhalten Sie online im erweiterten Benutzerhandbuch.**

- Überprüfen Sie, ob der korrekte Sicherheitstyp für den WLAN-Zugangspunkt während des Webcam-Einstellungsverfahrens [\(](#page-132-0) ) eingegeben wurde.
- Überprüfen Sie die Einstellungen von Netzwerkauthentifizierung und Datenverschlüsselung für den Zugangspunkt ( $\boxed{2}$ [\)](#page-130-0).

**W05: Fehler im Webcam-Modus (Fehlercode: W05). Weitere Informationen erhalten Sie online im erweiterten Benutzerhandbuch.**

## **Am Zugangspunkt zu überprüfen**

- Vom DHCP-Server wurde keine Adresse zugewiesen.
- Überprüfen Sie die DHCP-Einstellungen für den Zugangspunkt.

## **Am DHCP-Server zu überprüfen**

- **Ist die Stromversorgung des DHCP-Servers eingeschaltet?**
	- Schalten Sie den DHCP-Server ein.
- **Sind genug Adressen für die Zuweisung durch den DHCP-Server vorhanden?**
	- Erhöhen Sie die Anzahl der vom DHCP-Server zugewiesenen Adressen.
	- Entfernen Sie Geräte, denen Adressen vom DHCP-Server zugewiesen wurden, vom Netzwerk, um die Anzahl der verwendeten Adressen zu verringern.

### **Arbeitet der DHCP-Server ordnungsgemäß?**

- Überprüfen Sie die Einstellungen des DHCP-Servers, um sicherzustellen, dass er korrekt als DHCP-Server arbeitet.
- Bitten Sie ggf. Ihren Netzwerkadministrator, sicherzustellen, dass der DHCP-Server verfügbar ist.

## <span id="page-141-0"></span>**W06: Fehler im Webcam-Modus (Fehlercode: W06). Weitere Informationen erhalten Sie online im erweiterten Benutzerhandbuch.**

- Die WLAN-Bedingungen sind möglicherweise schlecht.
- Vermeiden Sie einen Betrieb in der Nähe von Geräten wie Mikrowellenherden, die mit einer Frequenz im 2,4-GHz-Band arbeiten.
- Bringen Sie dieses Produkt in die Nähe des Geräts, mit dem es verbunden werden soll (z. B. ein Zugangspunkt oder Computer), und räumen Sie ggf. Hindernisse aus dem Übertragungsweg.
- Überprüfen Sie, ob ein Fehler an dem Gerät aufgetreten ist, mit dem dieses Produkt verbunden ist.

## **W07: Fehler im Webcam-Modus (Fehlercode: W07). Weitere Informationen erhalten Sie online im erweiterten Benutzerhandbuch.**

 $\bullet$  Überprüfen Sie die Zugangspunkt-Einstellungen [\(](#page-130-0) $\circ$ ).

- 1. **Rufen Sie den Einstellungsbildschirm auf.**
- 2. **Tippen Sie auf [Andere Einstell.].**

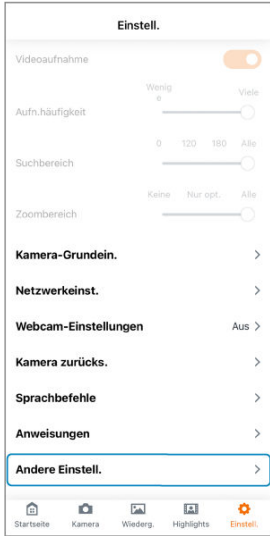

# 3. **Wählen Sie eine Option aus.**

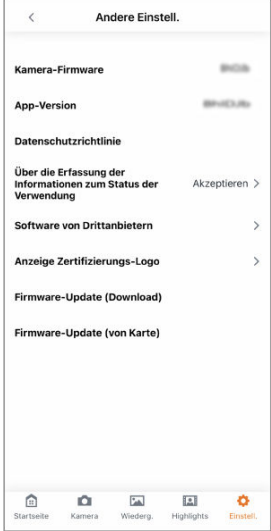

### **[Kamera-Firmware]**

Zeigt die Firmware-Version der Kamera an.

#### **[App-Version]**

Zeigt die App-Version an.

## **[Datenschutzrichtlinie]**

Öffnet eine Webseite mit der Datenschutzrichtlinie.

### **[Über die Erfassung der Informationen zum Status der Verwendung]**

Geben Sie an, ob Sie der Erfassung von Daten für das Umfrageprogramm für Connect app for Mini PTZ Cam zustimmen.
#### **[Software von Drittanbietern]**

Zeigt Lizenzinformationen für Open-Source-Software und andere von der App verwendete Technologien an.

#### **[Anzeige Zertifizierungs-Logo]**

Zeigt Informationen zum Zertifizierungslogo an.

#### **[Firmware-Update (Download)]**

#### **[Firmware-Update (von Karte)]**

Zum Aktualisieren der Kamera-Firmware. Befolgen Sie die angezeigten Anweisungen.

#### **[Kommunikationseinstellungen mit der Kamera löschen]**

Löscht die Einstellungen, die zum Kommunizieren mit der Kamera verwendet werden. Nach dem Löschen dieser Einstellungen koppeln Sie Smartphone und Kamera erneut. Diese Einstellung wird angezeigt, wenn die App nicht mit der Kamera verbunden ist, aber die Kommunikationseinstellungen gespeichert hat.

#### **Hinweis**

**Informationen zum Beheben von Verbindungsproblemen finden Sie unter [Probleme](#page-149-0)** [mit Drahtlosfunktionen](#page-149-0) in der Anleitung zur Fehlerbehebung.

# **Referenzen**

Dieses Kapitel enthält Referenzinformationen, die bei der Aufnahme hilfreich sein können.

- [Anleitung zur Fehlerbehebung](#page-146-0)
- [Sicherheit](#page-151-0)
- [Spezifikationen](#page-152-0)
- [Vor der Entsorgung](#page-158-0)
- <span id="page-146-0"></span>M Probleme mit der Stromversorgung
- [Probleme bei der Aufnahme](#page-147-0) M
- 雇 [Probleme mit Drahtlosfunktionen](#page-149-0)
- M [Wiedergabeprobleme](#page-150-0)

Wenn ein Problem mit der Kamera auftritt, lesen Sie zunächst diese Anleitung zur Fehlerbehebung. Wenn das Problem auf diese Weise nicht gelöst werden kann, wenden Sie sich an Ihren Händler oder an den nächstliegenden Canon-Kundendienst.

#### **Probleme mit der Stromversorgung**

#### **Die Kamera kann nicht aufgeladen werden.**

● Bei Problemen mit dem Aufladen lesen Sie den Abschnitt [Aufladen der Kamera](#page-24-0). Wenn das Problem weiterhin besteht, befolgen Sie die Anweisungen unter Die Kamerafunktion ist instabil oder die Tasten reagieren nicht.

### **Die Kamera wird beim Einschalten nicht aktiviert.**

- Stellen Sie sicher, dass die Karte richtig eingesetzt ist  $(\mathbb{Z})$ ).
- $\bullet$  Laden Sie die Kamera auf ( $\circ$ ).

## **Die Akkulaufzeit hält nicht lange an.**

- Es wird empfohlen, die Kamera mit vollständig aufgeladenem Akku zu verwenden  $(\mathcal{D})$  $(\mathcal{D})$ .
- Wenn die Kamera auch nach vollständigem Aufladen nur kurze Zeit verwendet werden kann, muss der Akku ausgetauscht werden. Wenden Sie sich an einen Canon-Kundendienst.

#### **Die Kamerafunktion ist instabil oder die Tasten reagieren nicht.**

Möglicherweise ist ein interner Fehler aufgetreten. Erzwingen Sie ein Ausschalten der Kamera, indem Sie die Taste < (!) > am Kameragehäuse 8 Sekunden lang gedrückt halten. Warten Sie eine Zeitlang, und starten Sie dann die Kamera durch Drücken der Taste  $\lt$  ( $\cdot$ ) > erneut.

## <span id="page-147-0"></span>**Es können keine Bilder aufgenommen oder gespeichert werden.**

- Stellen Sie sicher, dass die Karte richtig eingesetzt ist (**2**).
- Wenn die Karte voll ist, wechseln Sie zu einer Karte mit freiem Speicherplatz, oder löschen Sie nicht benötigte Bilder [\(](#page-25-0) $\frac{1}{2}$ ,  $\frac{1}{2}$ [\)](#page-63-0).

#### **Die Karte kann nicht verwendet werden.**

● Wenn eine Kartenfehlermeldung angezeigt wird, lesen Sie [Einsetzen/Entfernen der](#page-25-0) [Karten](#page-25-0).

### **Die Movie-Aufnahme wird selbsttätig angehalten.**

- Wenn die Schreibgeschwindigkeit der Karte zu langsam ist, wird die Movie-Aufnahme möglicherweise automatisch gestoppt. Geeignete Karten, mit denen Movies aufgenommen werden können, finden Sie unter [Spezifikationen.](#page-152-0) Informationen zur Schreibgeschwindigkeit der Karte finden Sie z. B. auf der Website des Kartenherstellers.
- Die Movie-Aufnahme wird nach 29 Minuten und 59 Sekunden automatisch beendet.
- Die während der automatischen Aufnahme laufenden Movie-Aufnahmen werden automatisch beendet, sobald ein Sprachbefehl erkannt wird.
- Wenn die interne Temperatur der Kamera ansteigt, wird die automatische Aufnahme gestoppt, und die Kamera schaltet sich möglicherweise aus. Lassen Sie die Kamera ausgeschaltet, sodass die interne Temperatur abkühlen kann, bevor Sie sie wieder einschalten.

#### **Während der Movie-Aufnahme treten Video- und Audiostörungen auf.**

- Wenn Sie die Kamera anheben oder ein Motiv in Bewegung aufnehmen, können die durch diese Bewegungen entstandenen Geräusche im Video aufgenommen werden. Auch Zoomen beim Aufnehmen von Movies kann dazu führen, dass Belichtungsänderungen oder Objektivgeräusche aufgezeichnet werden, die Korrektur der Objektivaberration ungenau ist oder Schärfeverluste auftreten.
- Wenn die Anschlussabdeckung die beweglichen Teile der Kamera berührt, können die dadurch entstehenden Geräusche ebenfalls im Video aufgezeichnet werden. Deshalb muss darauf geachtet werden, dass die Anschlussabdeckung die beweglichen Teile der Kamera nicht berührt.

### **Das Bild flackert, oder horizontale Streifen erscheinen während der Movie-Aufnahme.**

Flackern, horizontale Streifen (Bildrauschen) oder unregelmäßige Belichtungen können durch Leuchtstofflampen, LED-Beleuchtung oder andere Lichtquellen während der Movie-Aufnahme verursacht werden. Außerdem können Änderungen der Belichtung (Helligkeit) oder des Farbtons aufgezeichnet werden.

Wenn Sie das Objektiv nach links oder rechts bewegen (schwenken) oder ein bewegtes Motiv aufnehmen, wirkt das Bild möglicherweise verzerrt.

#### **Aufgenommene Bilder sind verschwommen.**

Stellen Sie sicher, dass die Kuppelabdeckung frei von Flecken oder Staub und nicht beschlagen ist. Reinigen Sie die Kamera wie beschrieben unter Vorsichtsmaßnahmen zur Handhabung: Kamerapflege ( [\)](#page-17-0). Wenden Sie sich bei hartnäckigen Verschmutzungen an einen Canon-Kundendienst.

#### <span id="page-149-0"></span>**Probleme mit Drahtlosfunktionen**

### **Das Pairing mit einem Smartphone funktioniert nicht.**

- Verwenden Sie ein Smartphone, das der Bluetooth-Spezifikation Version 4.1 oder höher entspricht.
- Schalten Sie Bluetooth über den Einstellungsbildschirm des Smartphones ein.
- Das Pairing mit der Kamera ist über den Bluetooth-Einstellungsbildschirm des Smartphones nicht möglich. Starten Sie die auf dem Smartphone installierte Connect App for Mini PTZ Cam, um das Pairing der Geräte auszuführen.
- Es kann nur ein Smartphone mit der Kamera verbunden werden. Um die Verbindung zu einem anderen Smartphone herzustellen, setzen Sie die Kommunikationseinstellungen der Kamera zurück, bevor Sie das Pairing mit dem anderen Smartphone durchführen  $(5)$  $(5)$ .
- Wenn Sie die Connect App for Mini PTZ Cam verwenden, um die Kommunikationseinstellungen zurückzusetzen, löschen Sie auf dem Einstellungsbildschirm des Smartphones die Bluetooth-Einstellungsdaten. Versuchen Sie danach erneut, das Pairing der Geräte durchzuführen.
- Pairing ist nicht möglich, wenn die Kamera über USB an einen Computer angeschlossen ist. Führen Sie das Pairing der Geräte aus, wenn das Schnittstellenkabel vom Computer getrennt ist.

### **Erneutes Verbinden vom Smartphone aus ist nicht möglich.**

- Sie können von Ihrem Smartphone aus jeweils nur eine Verbindung zu einer Kamera herstellen. Um ein gekoppeltes Smartphone mit einer anderen Kamera zu verbinden, verwenden Sie [**Kommunikationseinstellungen mit der Kamera löschen**] [\(](#page-142-0) ) unter [**Andere Einstell.**], um die Smartphone-Kommunikationseinstellungen zu löschen, und versuchen Sie dann erneut, das Pairing auszuführen. Anderenfalls starten Sie die Connect App for Mini PTZ Cam, löschen Sie die Smartphone-Kommunikationseinstellungen, indem Sie den Anweisungen in der Meldung folgen, die 60 Sekunden nach Starten der App angezeigt wird, und versuchen Sie dann erneut, das Pairing auszuführen.
- Das erneute Verbinden ist nicht möglich, wenn Sie die Kommunikationseinstellungen der Kamera unbeabsichtigt zurückgesetzt haben, z. B. durch versehentliches Drücken einer Taste. Starten Sie die Connect App for Mini PTZ Cam und löschen Sie die Smartphone-Kommunikationseinstellungen gemäß der Meldung, die 60 Sekunden nach dem Start der App angezeigt wird. Versuchen Sie, nach dem Löschen die Verbindung erneut herzustellen.
- Stellen Sie sicher, dass das Betriebssystem des Smartphones aktualisiert ist. Ein Update auf die neueste Version kann helfen.

#### <span id="page-150-0"></span>**Wiedergabeprobleme**

#### **Die Dateinummerierung beginnt nicht bei 0001.**

Die Dateinummerierung beginnt möglicherweise nicht bei 0001, wenn sich bereits Bilder auf der Karte befinden.

#### **Das aufgezeichnete Aufnahmedatum und die aufgezeichnete Uhrzeit sind falsch.**

Das Datum und die Uhrzeit des Smartphones werden von der Kamera übernommen, wenn die Verbindung zwischen den Geräten hergestellt wird. Stellen Sie sicher, dass Datum und Uhrzeit am Smartphone korrekt eingestellt sind.

#### **Fotos und Movies können nicht wiedergegeben werden.**

Bilder, die mit einer anderen Kamera aufgenommen wurden, können nicht wiedergegeben werden.

#### **Während der Movie-Wiedergabe sind Bediengeräusche der Kamera zu hören.**

Wenn Sie während der Movie-Aufnahme die Kamera bedienen, zeichnet das eingebaute Mikrofon der Kamera möglicherweise auch die Objektivgeräusche auf.

## <span id="page-151-0"></span>**Sicherheit**

Wenn Sicherheitseinstellungen nicht korrekt festgelegt wurden, können die folgenden Probleme auftreten.

- Überwachung der Datenübertragung Dritte mit boshafter Absicht können WLAN-Übertragungen überwachen und versuchen, die von Ihnen gesendeten Daten abzufangen.
- Unberechtigter Netzwerkzugriff Dritte mit boshaften Absichten könnten einen unberechtigten Zugriff auf das von Ihnen verwendete Netzwerk erlangen und Informationen stehlen, ändern oder zerstören. Darüber hinaus können Sie Opfer anderer unberechtigter Zugriffe werden, darunter Identitätsdiebstahl (bei der eine Person eine Identität annimmt, um Zugriff auf nicht autorisierte Informationen zu erhalten) oder Sprungbrettangriffe (bei denen eine Person einen unberechtigten Zugriff auf Ihr Netzwerk als Sprungbrett nutzt, um ihre Spuren zu verdecken, wenn sie in andere Systeme eindringt).

Es wird empfohlen, geeignete Systeme und Funktionen zu verwenden, um Ihr Netzwerk sorgfältig zu schützen und dadurch das Auftreten solcher Probleme zu verhindern.

# <span id="page-152-0"></span>**Spezifikationen**

## **Brennweite**

3,4 mm (Weitwinkel) bis 10,2 mm (Tele)

#### **35-mm-Äquivalenzbrennweite**

19 (Weitwinkel) – 57 (Tele) mm Äquivalent

## **Blendenzahl f (max. Blende)**

f/2,8 (Weitwinkel) bis f/5,0 (Tele)

### **Motivabstand**

20 cm bis ∞ (Weitwinkel) / 30 cm bis ∞ (Tele)

## **Beweglicher Bereich zum Schwenken/Neigen**

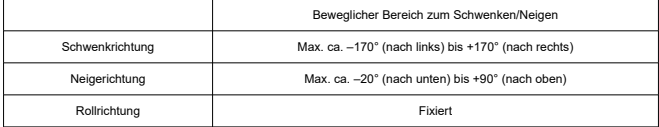

#### **Bildstabilisator**

Verfügbar

#### **Effektive Pixel**

Max. ca. 11,7 Megapixel

#### **Gesamtpixel**

Ca. 12,8 Megapixel

#### **Effektive Sensorgröße**

1/2,3 Zoll

### **Digitalzoom**

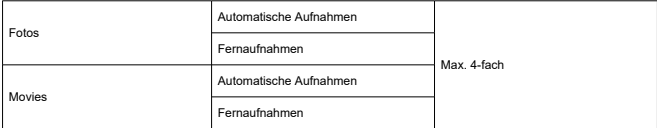

## **Aufnahmemedien**

microSD-, microSDHC- und microSDXC-Speicherkarten

\* Kompatibel mit der SD-Geschwindigkeitsklasse.

\* UHS-I wird unterstützt.

### **Bildformat bei Fotoaufnahmen**

#### JPEG

#### **Aufgenommene Pixel bei Fotos**

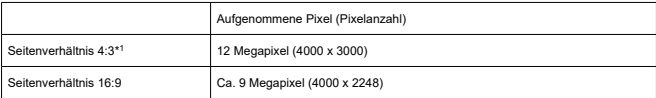

\* 1: Da eine Verzeichnungskorrektur angewendet wird, ist die Beziehung zwischen aufgenommenen Pixeln und effektiven Pixeln bei der Kamera wie folgt:

(effektive Pixel der Kamera) < (aufgenommene Pixel)

## **Größe der Fotodatei / Anzahl der möglichen Aufnahmen**

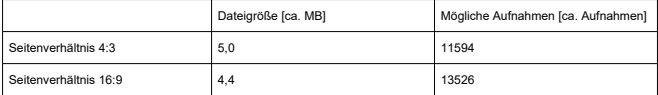

\* Die Anzahl der möglichen Aufnahmen gilt für eine UHS-I-konforme 64 GB-Karte. Der Wert basiert auf Canon-Prüfnormen.

\* Die Dateigröße und die Anzahl der möglichen Aufnahmen variieren je nach Aufnahmebedingungen (einschließlich Motiv und ISO-Empfindlichkeit usw.).

## **Movie-Format**

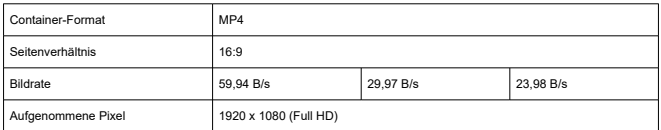

## **Geschätzte Gesamtaufnahmezeit, Videobitrate und Dateigröße für die einzelnen Movie-Aufnahmeformate**

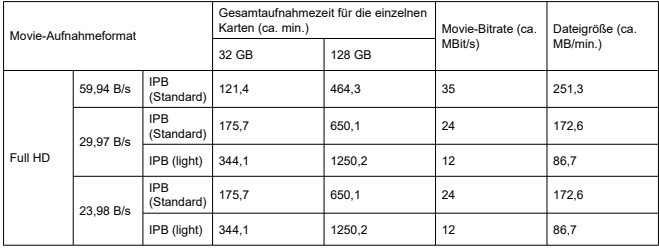

Hinweise zu Movie-Aufnahmen

\* Die Video-Bitrate gilt nur für die Videoausgabe. Audio ist nicht berücksichtigt.

\* Die Movie-Aufnahme wird unterbrochen, wenn die maximale Aufnahmezeit pro Movie (29 Minuten und 59 Sekunden) überschritten wird.

\* Bei Verwendung einer UHI-I-kompatiblen Karte nach Canon Test-Standard.

## **Leistungsanforderungen an die Karten**

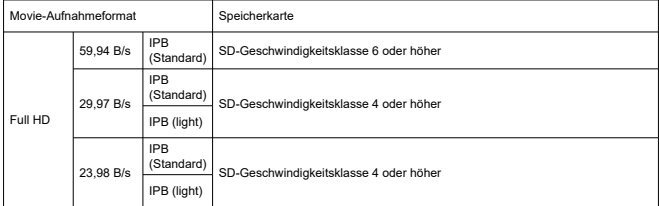

## **Aufnahmemikrofon**

Die Kamera verfügt über zwei eingebaute digitale Mikrofone (Stereo).

\* Ein externer Mikrofonanschluss ist nicht vorhanden.

## **Messhelligkeitsbereich**

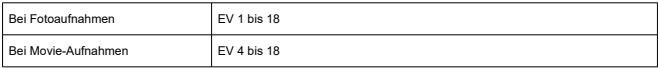

\* Bei Zimmertemperatur, ISO Auto

## **ISO-Empfindlichkeit**

#### **Bei Fotoaufnahmen**

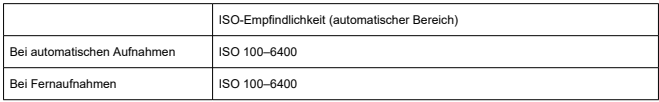

#### **Bei Movie-Aufnahmen**

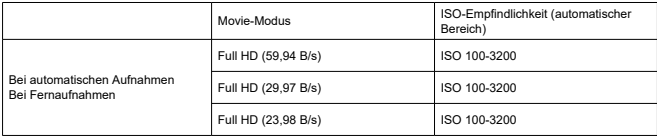

## **Fotoaufnahmen**

#### **Typ**

Elektronischer Verschluss, Verwendung des Bildsensors

#### **Verschlusszeit**

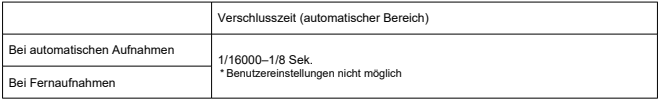

## **Movie-Aufnahmen**

**Typ** Elektronischer Verschluss, Verwendung des Bildsensors

#### **Verschlusszeit**

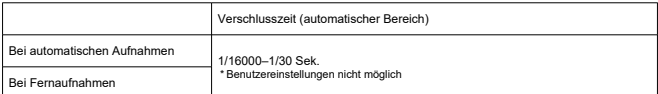

## **Digital-Anschluss**

**Anschlusstyp** USB Typ-C

**Übertragung** Entspricht Hi-Speed USB (USB 2.0)

#### **Akku**

Ein wiederaufladbarer Lithium-Ionen-Akku ist im Gehäuse eingebaut.

#### **Verfügbare Betriebszeit**

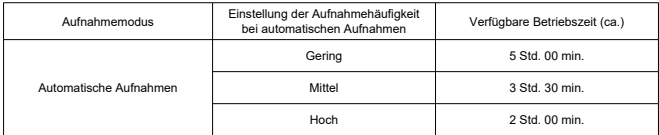

## **Abmessungen und Gewicht**

#### **Abmessungen**

Ca. Φ56,4 × 81,9 mm (H) Ca. Φ2,22 × 3,22 Zoll (H) \* Für schwarz und weiß identisch \* Auf Basis der CIPA-Richtlinien.

#### **Gewicht**

Ca. 170 g Ca. 6,00 oz. \* Für schwarz und weiß identisch \* Einschließlich Speicherkarte \* Auf Basis der CIPA-Richtlinien. Ca. 169 g Ca. 5,96 oz. \* Für schwarz und weiß identisch \* Nur Body

## **Betriebsumgebung**

**Betriebstemperatur** 0 °C–40 °C / 32 °F–104 °F

#### **Betriebsfeuchtigkeit**

10 %–90 %

## **Bluetooth**

#### **Erfüllte Normen**

Konform mit der Bluetooth-Spezifikation Version 4.1 (Bluetooth-Niedrigenergietechnologie)

## **Übertragungsmethode**

GFSK-Modulation

## **WLAN (Wireless LAN)**

#### **Erfüllte Normen**

IEEE 802.11b/g/n

#### **Übertragungsmethode**

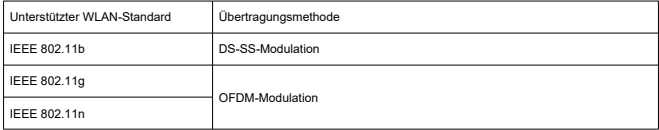

#### **Übertragungsfrequenz**

2,4-GHz-Band

#### **Kanäle**

1 bis 11

- Alle oben genannten Daten basieren auf Canon-Prüfnormen und den Prüfnormen und Richtlinien der CIPA
- (Camera & Imaging Products Association). Die oben aufgeführten Abmessungen und Gewichtsangaben basieren auf den CIPA-Richtlinien.
- Änderungen der Spezifikationen und des äußeren Erscheinungsbildes sind vorbehalten.

## <span id="page-158-0"></span>**Vor der Entsorgung**

#### **Vorsicht**  $\Omega$

- ENTSORGEN SIE GEBRAUCHTE AKKUS ENTSPRECHEND DEN LOKALEN VORSCHRIFTEN.
- **Hinweis**

● Zum Entfernen der Schrauben wird ein Schraubendreher für M1,7-Kreuzschlitzschrauben empfohlen.

- 1. **Schalten Sie die Kamera aus.**
- 2. **Hebeln Sie die Gummifüße an der Unterseite der Kamera mit einem schmalen Werkzeug aus und entfernen Sie sie (z. B. mit einem normalen Schraubendreher).**

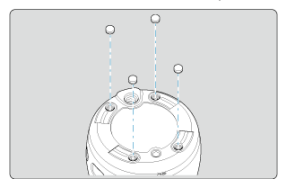

3. **Entfernen Sie die Schrauben.**

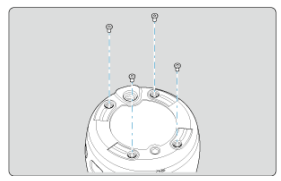

4. **Entfernen Sie die Gehäuseabdeckung.**

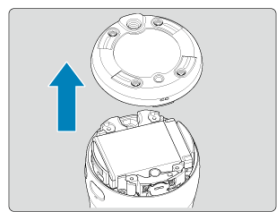

5. **Nehmen Sie den Akku heraus.**

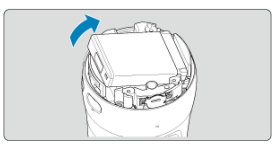

- ΓZΙ. Marken
- [Informationen zur MPEG-4-Lizenzierung](#page-161-0) 枢
- **M** [Zubehör](#page-162-0)

## **Marken**

- App Store und macOS sind Marken von Apple Inc., die in den USA und in anderen Ländern eingetragen sind.
- Google Play und Android sind Marken von Google LLC.
- IOS ist eine Marke oder eingetragene Marke von Cisco in den USA und anderen Ländern und wird unter Lizenz verwendet.
- QR Code ist eine Marke von Denso Wave Inc.
- Bluetooth<sup>®</sup>-Wortmarke und -Logos sind eingetragene Marken von Bluetooth SIG, Inc., und jede Verwendung dieser Marken durch Canon Inc. erfolgt unter Lizenz. Andere Marken und Handelsnamen sind die ihrer jeweiligen Inhaber.
- Alle anderen Marken sind das Eigentum ihrer jeweiligen Inhaber.

<span id="page-161-0"></span>"This product is licensed under AT&T patents for the MPEG-4 standard and may be used for encoding MPEG-4 compliant video and/or decoding MPEG-4 compliant video that was encoded only (1) for a personal and non-commercial purpose or (2) by a video provider licensed under the AT&T patents to provide MPEG-4 compliant video. No license is granted or implied for any other use for MPEG-4 standard."

THIS PRODUCT IS LICENSED UNDER THE AVC PATENT PORTFOLIO LICENSE FOR THE PERSONAL USE OF A CONSUMER OR OTHER USES IN WHICH IT DOES NOT RECEIVE REMUNERATION TO (i) ENCODE VIDEO IN COMPLIANCE WITH THE AVC STANDARD (''AVC VIDEO'') AND/OR (ii) DECODE AVC VIDEO THAT WAS ENCODED BY A CONSUMER ENGAGED IN A PERSONAL ACTIVITY AND/OR WAS OBTAINED FROM A VIDEO PROVIDER LICENSED TO PROVIDE AVC VIDEO. NO LICENSE IS GRANTED OR SHALL BE IMPLIED FOR ANY OTHER USE. ADDITIONAL INFORMATION MAY BE OBTAINED FROM MPEG LA, L.L.C. SEE [HTTP://WWW.MPEGLA.COM](http://www.mpegla.com)

\* Hinweis wird bei Bedarf in englischer Sprache angezeigt.

#### <span id="page-162-0"></span>**Es wird empfohlen, Originalzubehör von Canon zu verwenden**

Dieses Produkt liefert optimale Leistungen, wenn es mit Originalzubehör von Canon verwendet wird. Daher wird die Verwendung dieses Produkts mit Originalzubehör dringend empfohlen.

Canon haftet nicht für Schäden an diesem Produkt und/oder für Unfälle, z. B. Fehlfunktion, Feuer usw., die durch Mängel am Zubehör von anderen Herstellern als Canon entstehen. Bitte beachten Sie, dass Reparaturen aufgrund von Fehlfunktionen des Zubehörs von anderen Herstellern als Canon nicht von der Garantie für Reparaturen abgedeckt sind. Solche Reparaturen können jedoch gegen eine entsprechende Gebühr angefordert werden.